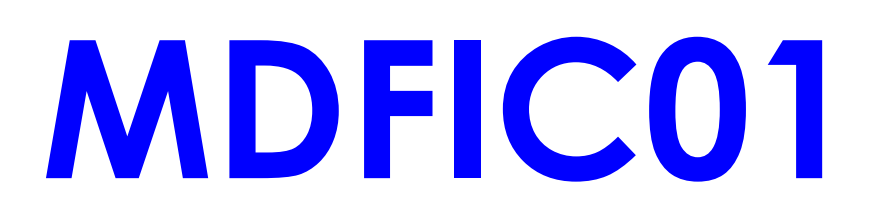

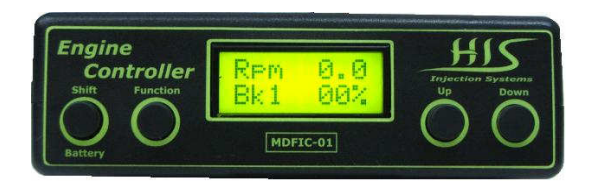

# Multimap Dualbank Fuel and Ignition Controler

Manual de Instalação e Operação

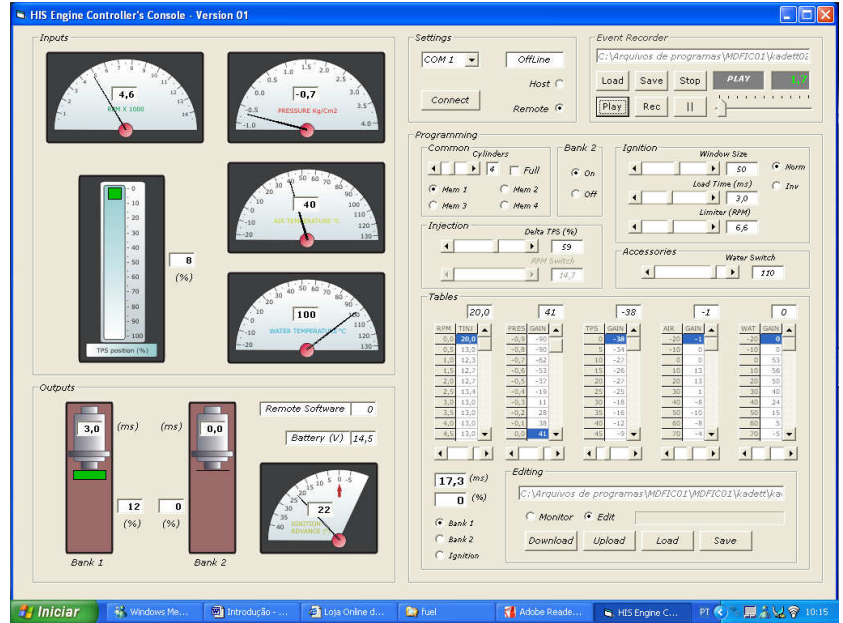

Manual Versão V1.5

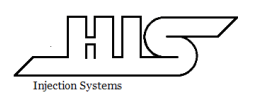

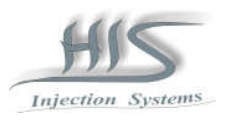

# **ÍNDICE**

# 1. CARACTERÍSTICAS GERAIS

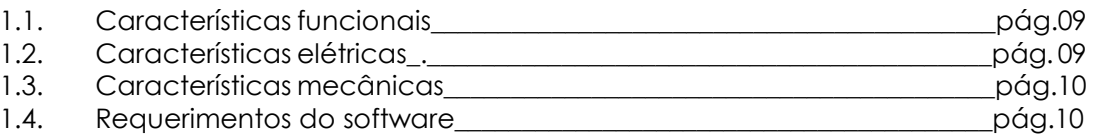

# 2. INSTALAÇÃO DA ECU MDFIC01

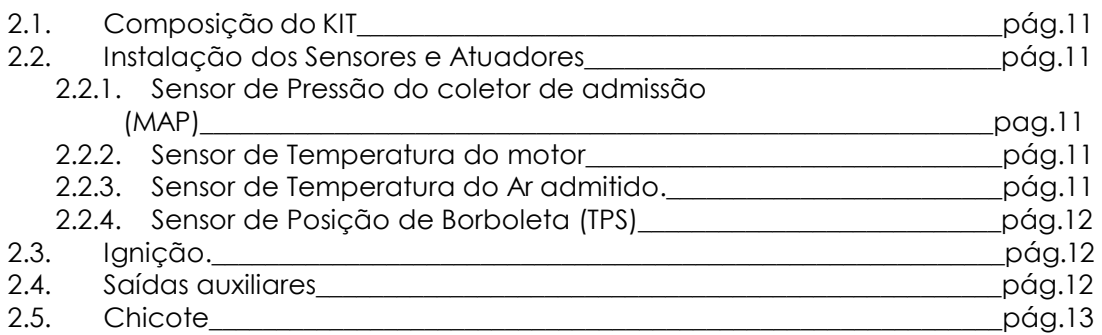

# 3. DESCRIÇÃO DAS FUNÇÕES/MAPAS

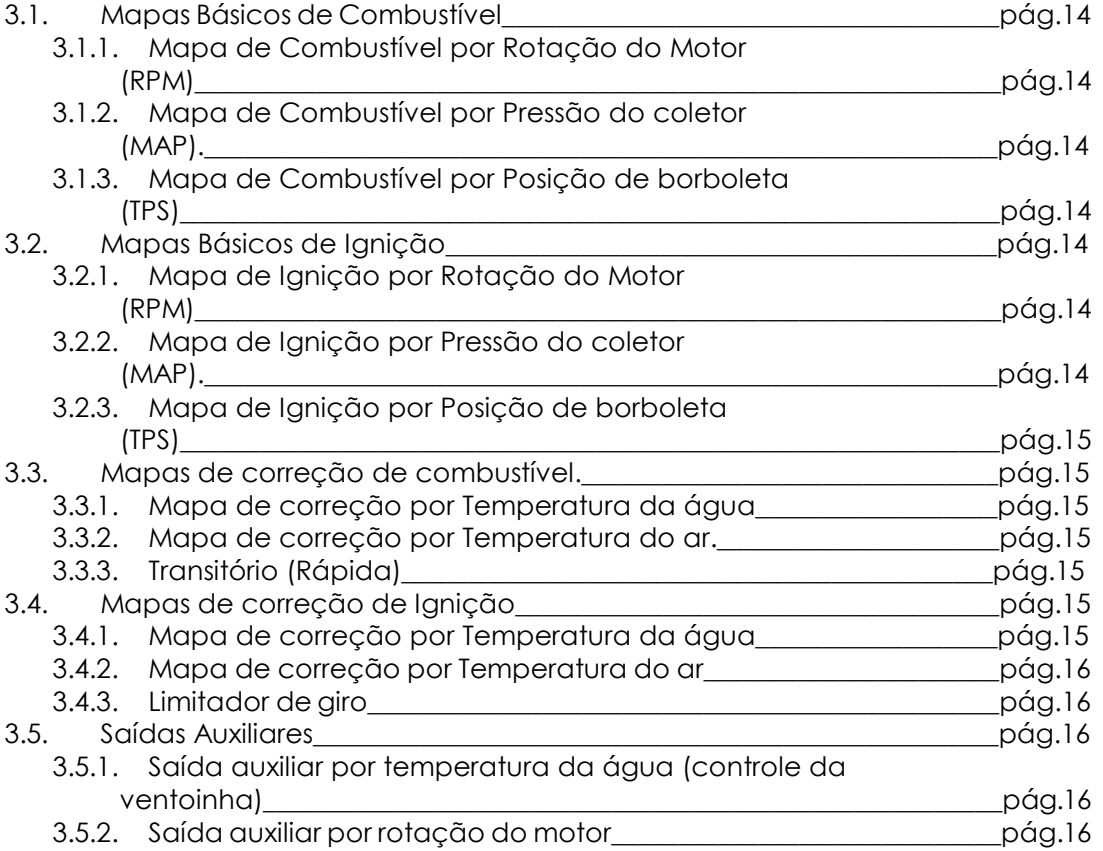

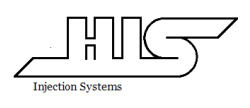

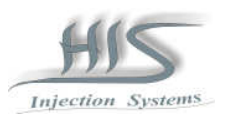

# 4. OPERANDO O MDFIC01 VIA PAINEL FRONTAL

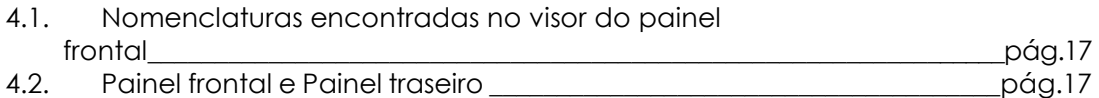

# 5. OPERAÇÃO DO MÓDULO MDFIC01

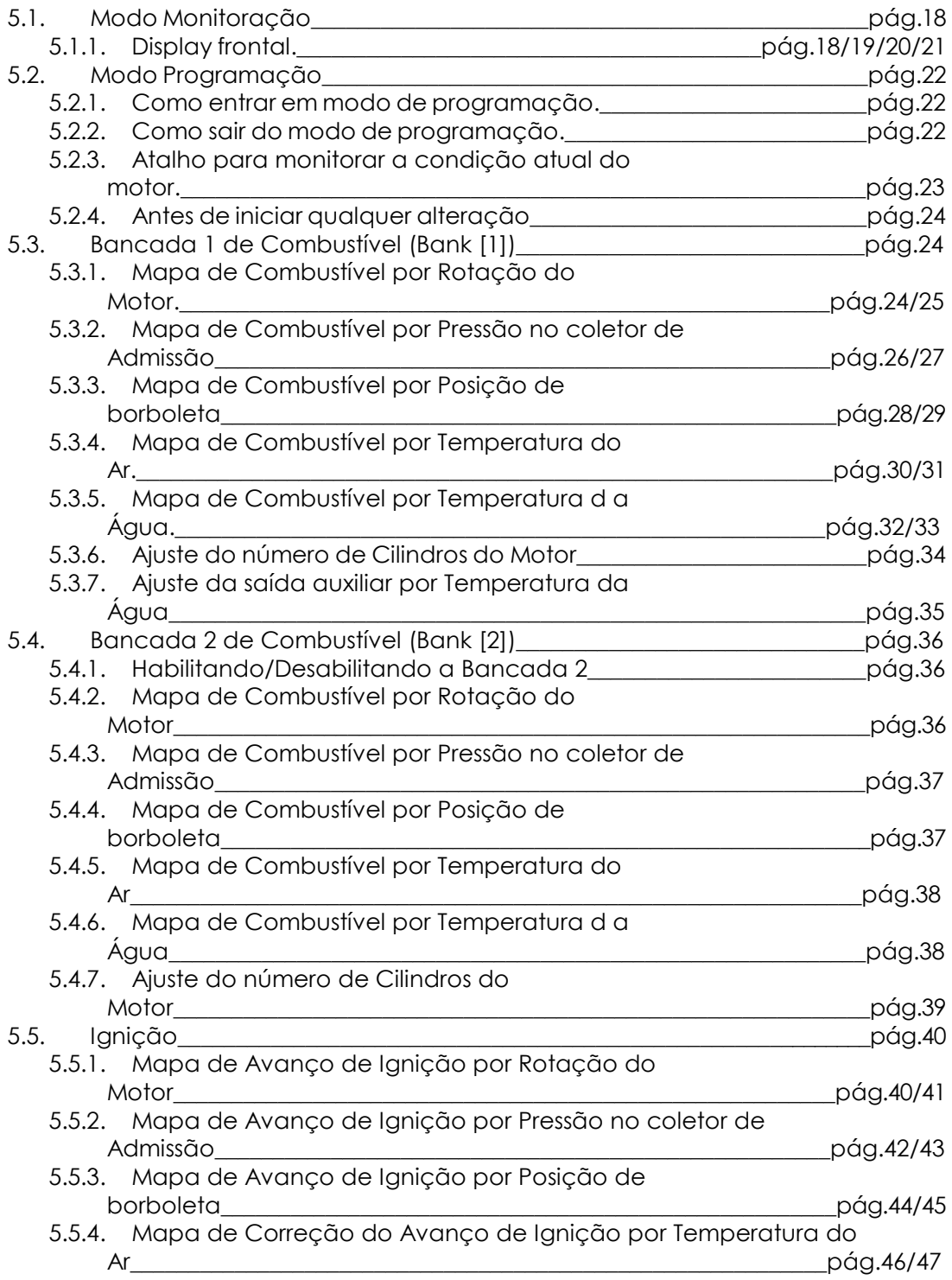

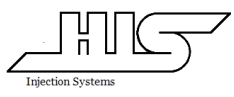

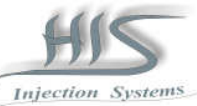

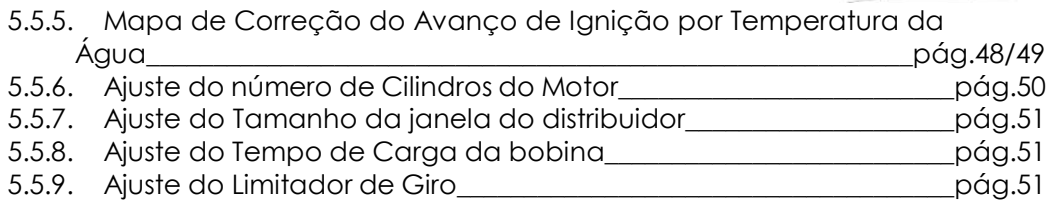

# 6. CONFIGURAÇÕES INICIAIS

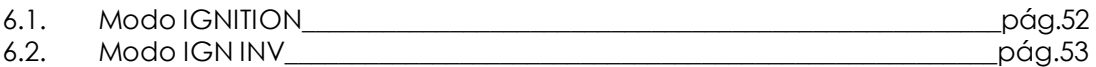

# 7. LIGAÇÃO DOS BICOS INJETORES

Páginas 54/55/56

#### 8. INSTALANDO O SOFTWARE

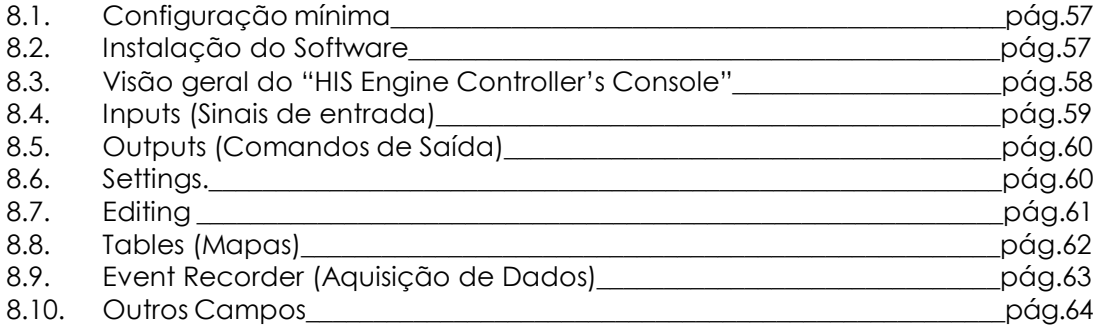

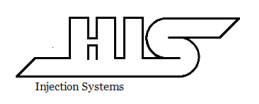

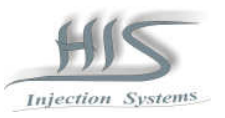

# MDFIC01

# Painel frontal

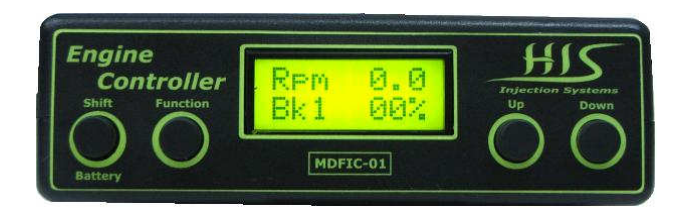

# Painel traseiro

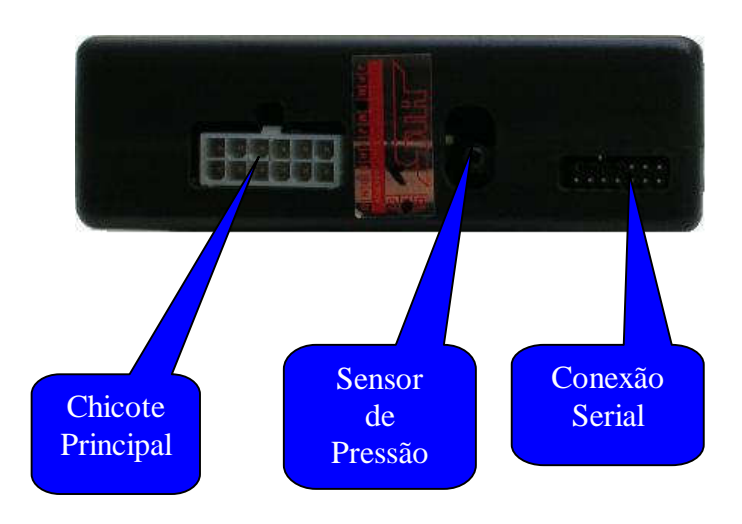

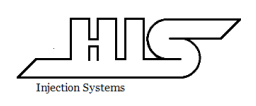

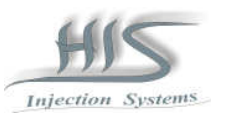

# Termos de Garantia limitada

fabricação.

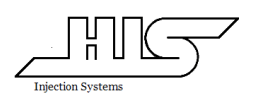

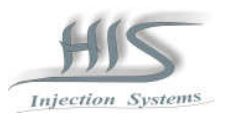

# Introdução

A tecnologia envolvida nos gerenciadores de motores a combustão é complexa.

O objetivo dos sistemas de injeção eletrônica programáveis é basicamente permitir que seu usuário ajuste a quantidade de combustível e o avanço da ignição necessária de acordo com a massa de ar admitida nos variados regimes e condições.

O MDFIC01 utiliza um microcontrolador para realizar as leituras de rotação, carga, temperatura da água, temperatura de ar e posição de borboleta que serão utilizados nos mapas básicos. Nos mapas básicos de Rotação/ Pressão / Posição de borboleta, de acordo com a calibração inserida, temos como resultado final um tempo de injeção que define o quanto tempo o bico injetor vai ficar aberto.

Algumas variáveis como temperatura do ar e temperatura da água são também utilizadas para corrigir variações de densidade do ar admitido e variações na temperatura do motor. As variações na abertura de borboleta provocam transientes em que necessita se de correções momentâneas do tempo de injeção.

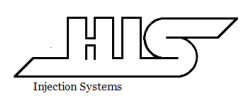

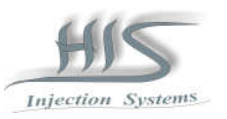

# Antes de instalar

Leia todo o Manual do produto antes de começar a instalação/ operação facilitando assim o processo de instalação evitando assim erros que poderão avariar o módulo ou atuadores instalados.

Desconecte a bateria antes de iniciar qualquer instalação elétrica.

Soldar todas as conexões.

Nunca troque de bateria se o motor estiver ligado evitando que o MDFIC01 e o sistema elétrico do veículo seja exposto a uma tensão não regulada.

Durante a configuração do MDFIC01 aconselhamos manter desconectado o conector da bobina ou do módulo de ignição.

Velas de ignição e cabos de vela Não supressivos podem provocar interferência eletromagnética podendo levar o MDFIC01 a alguma falha de funcionamento.

Instalar o MDFIC01 em um local seco e fresco.

Recomendamos que o MDFIC01 seja instalado e operado por profissional capacitado e com experiência em ajuste de motor; O descumprimento dessa regra pode causar danos ao motor.

# ATENCÃO!!!!!!!!!!!!!!!

# PRODUTO DESENVOLVIDO PARA USO RESTRITO EM VEÍCULOS DE COMPETIÇÃO.

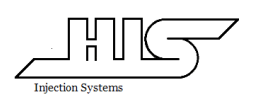

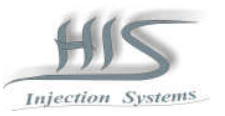

### 1. Características Gerais

#### 1.1. Características funcionais

- Rotação: até 15,000 rpm.
- Número de Cilindros: 1, 2, 4, 5, 6 e 8 cilindros
- Tipo de motor: Ciclo Otto / 4 tempos
- Modos de Admissão: Aspirado ou Turbo até 4kg/cm2
- Combustível: Gasolina, Álcool, Metanol
- Carga: Por Posição de Borboleta e Pressão do Coletor de Admissão
- Modo de Injeção: Multi ponto Full group ou Monoponto
- Modo de Ignição: Distribuidor Hall
- Quatro memórias com calibrações distintas
- Controle de até duas Bancadas de Combustível
- Controle de Ignição
- Mapa de Combustível e Ignição por rotação do motor
- Mapa de Combustível e Ignição por posição de borboleta
- Mapa de Combustível e Ignição por pressão do coletor de admissão
- Mapa de Combustível e Ignição por temperatura da água
- Mapa de Combustível e Ignição por temperatura do ar
- Saída auxiliar por temperatura d'agua
- Saída auxiliar por rpm
- Limitador de rotação por corte da ignição
- Ajuste de transitório ou Rápida
- Ajuste da janela do Distribuidor
- Ajuste do tempo de carga da Bobina
- Conexão serial via micro computador
- Ajustes em tempo real

#### Outros

#### Data logging / Aquisição de dados

• Permite aquisição dos dados funcionais no micro computador

#### Download / Upload

• Permite carregar ou descarregar as calibrações armazenadas no micro computador através do software (HIS Engine Controller's Console)

#### 1.2. Características Elétricas

- Tensão de alimentação 9 a 16 volts
- Consumo médio 100mA @ 12Volts (menos carga dos Injetores)
- Carga máxima por bancada de Injetores 4 Amperes
- Carga máxima na saída de ignição (fio marrom) 50mA
- Carga máxima na saída auxiliar (fio lilás) 220mA
- Carga máxima na saída auxiliar (fio amarelo) 4 Amperes
- Sensor MAP -100Kpa a 400Kpa
- Sensores de Temperatura -20C a 130C

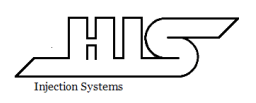

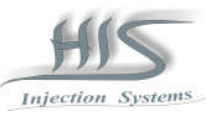

### 1.3. Características Mecânicas

- Altura: 37mm
- Largura: 94mm
- Comprimeto: 121mm
- Peso: 150 gramas

#### 1.4. Requerimentos do Software

- Computador: IBM-PC ou compatíveis
- Windows 95/98/2000/ME/XP
- Vídeo: SVGA (1024 por 768 pixels)
- Driver de CD
- Porta serial: RS232C

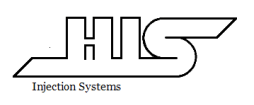

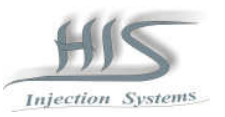

# 2 INSTALAÇÃO DA ECU MDFIC01

#### 2.1 Composição do KIT

O MDFIC01 é composto dos seguintes itens:

-Módulo de controle eletrônico MDFIC01 -Chicote principal -Cabo para conexão serial via microcomputador -Manual de operação -CD rom com o manual completo em PDF e o software de operação e instalação no micro.

#### 2.2 Instalação dos Sensores e Atuadores

#### 2.2.1 Sensor de Pressão do coletor de admissão (MAP)

O sensor de pressão do coletor de admissão converte a pressão negativa (vácuo) ou positiva do coletor de admissão em sinal elétrico e vem embutido no painel traseiro do MDFIC01 bastando conectar uma mangueira no sensor localizado no painel traseiro do MDFIC01.

#### 2.2.2 Sensor de Temperatura do motor

Necessário durante a fase fria do motor converte a temperatura do motor em sinal elétrico permitindo o correto funcionamento do motor durante a fase fria e partida a frio.

Deve ser utilizado o sensor de temperatura do motor da linha VW gol MI 1.6/1.8/2.0 ( sugestão IGUAÇU 802 ).

O sensor de temperatura do motor possui dois terminais onde em um deles deverá ser ligado o fio de cor AZUL do chicote do MDFIC01 e o outro terminal deverá ser ligado ao negativo da bateria.

Se o sensor não estiver conectado ou não esteja sendo utilizado, o MDFIC01 desconsidera automaticamente a função do sensor do menu de funções.

#### 2.2.3 Sensor de Temperatura do Ar admitido

A temperatura do Ar admitido no coletor de admissão é muito utilizado para permitir a correção do combustível / avanço devido às variações da temperatura do Ar admitido.

Deve ser utilizado o sensor de temperatura do ar da linha FIAT Palio 1.6 16V e Palio 1.0 e 1.5 de 99/00 (sugestão IGUAÇU 901).

O sensor de temperatura do ar admitido no coletor possui dois terminais onde em um deles deverá ser ligado o fio de cor CINZA do chicote do MDFIC01 e o outro terminal deverá ser ligado ao negativo da bateria.

Se o sensor não estiver conectado ou não esteja sendo utilizado, o MDFIC01 desconsidera automaticamente a função do sensor do menu de funções.

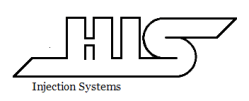

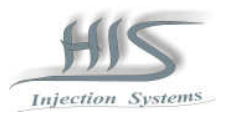

### 2.2.4 Sensor de Posição de Borboleta (TPS)

Sensor que converte a variação de abertura de borboleta em sinal elétrico. Utilizado pelo mapa do sensor de posição de borboleta e também para o cálculo do transitório (rápida).

Pode ser utilizado o sensor que acompanha os corpos de injeção eletrônica utilizando o fio de cor ROSA como positivo 5V do sensor, o fio de cor BRANCA como sinal do sensor e um negativo da bateria.

#### 2.3 Ignição

O sistema de ignição é utilizado para chavear as altas correntes necessárias para energizar a bobina de ignição.

É muito importante definir e configurar o módulo de acordo com o tipo de sistema de ignição a ser utilizado.

O MDFIC01 possui dois tipos de configurações de Ignição:

#### Modo **IGNITION**

Se estiver sendo utilizado o caixa de ignição Bosch 7 pinos ou drivers de ignição que permitem controle do tempo de carga da bobina. (ex. Bobina utilizada na Kombi injetada e gol 1.0 mi com bobina de três terminais).

Durante a instalação e configuração, aconselha-se manter desconectado os conectores da bobina e da caixa de ignição.

#### Modo **IGN INV**

Se estiver sendo utilizado Amplificadores de faísca (do tipo MSD ou similares) e sem caixa de ignição.

Durante a instalação e configuração, aconselha-se manter desconectado os conectores da bobina e da caixa de ignição.

#### 2.4 Saídas auxiliares

A saída auxiliar por temperatura da água de arrefecimento pode acionar a ventoinha de refrigeração do motor através de um relé auxiliar comandando o negativo de um relé.

A saída auxiliar por rotação do motor pode acionar um solenóide a partir de uma rotação. (ex. solenóide de acionamento do VTEC nos Honda VTI)

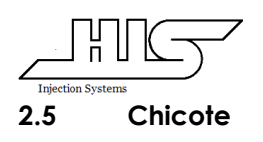

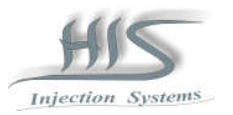

O chicote do MDFIC01 é composto de 12 fios com cores e identificações diferentes.

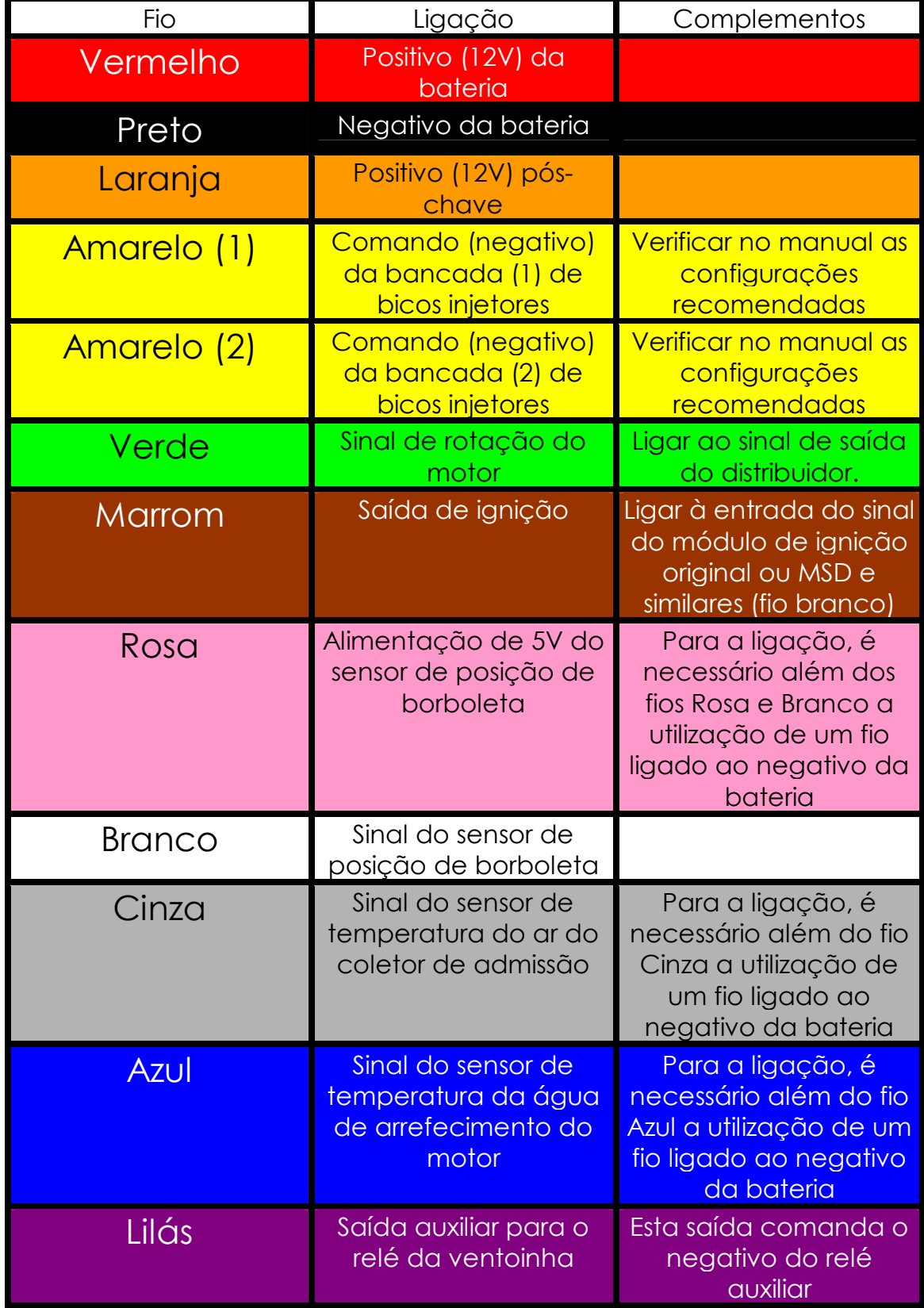

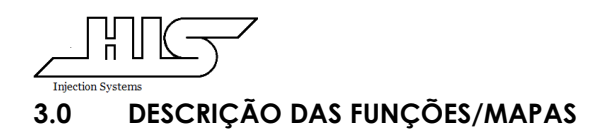

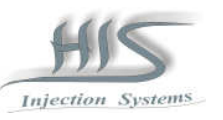

3.1 Mapas Básicos de Combustível

#### 3.1.1 Mapa de Combustível por Rotação do Motor (RPM)

No MDFIC01, o mapa de combustível por Rotação do Motor permite ajustes de 0 rpm até 15000 rpm em intervalos de 500 rpm totalizando 31 break points programáveis por rotação na qual é calibrado a curva básica de combustível em milisegundos.

#### 3.1.2 Mapa de Combustível por Pressão do coletor (MAP)

O mapa de combustível por pressão no coletor de admissão permite ajustes de –1.0kg/cm2 de vácuo até 4.0kg/cm2 de pressão em intervalos de 0.1kg/cm2 totalizando 51 break points programáveis por pressão na qual é calibrado a curva de combustível em porcentagem positiva (90)ou negativa (-90) referente à curva básica de rotação do motor.

3.1.3 Mapa de Combustível por Posição de abertura da borboleta (TPS)

O mapa de combustível por Posição de abertura da borboleta permite ajustes de 0% de abertura de borboleta até 100% de abertura de borboleta em intervalos de 5% totalizando 21 break points programáveis por posição de borboleta na qual é calibrado a curva de combustível em porcentagem positiva (90) ou negativa (-90) referente à curva básica de rotação do motor

### 3.2 Mapas Básicos de Ignição

No MDFIC01 o Avanço de ignição está limitado entre –5 graus ao mínimo e 40 graus ao máximo mesmo que o cálculo final exceda estes limites.

3.2.1 Mapa de Ignição por Rotação do Motor (RPM)

No MDFIC01, o mapa de Avanço da ignição por Rotação do motor permite ajustes de 0 rpm até 15000 rpm em intervalos de 500 rpm totalizando 31 break points programáveis por rotação na qual é calibrado a curva básica de Avanço da ignição por Rotação do motor.

### 3.2.2 Mapa de Ignição por Pressão do coletor (MAP)

O mapa de Avanço da ignição por pressão no coletor de admissão permite ajustes de –1.0kg/cm2 de vácuo até 4.0kg/cm2 de pressão em intervalos de 0.1kg/cm2 totalizando 51 break points programáveis por pressão no coletor de admissão na qual é calibrado a curva de Avanço da ignição em incremento (40) ou decremento (-40) de avanço da ignição.

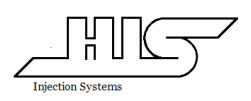

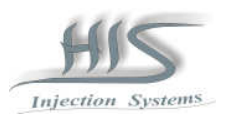

## 3.2.3 Mapa de Ignição por Posição de borboleta (TPS)

O mapa de Avanço da ignição por Posição de abertura da borboleta permite ajustes de 0% de abertura de borboleta até 100% de abertura de borboleta em intervalos de 5% totalizando 21 break points programáveis por posição de borboleta na qual é calibrado a curva de Avanço da ignição em incremento (40)ou decremento (-40) de avanço da ignição.

### 3.3 Mapas de correção de combustível

### 3.3.1 Mapa de correção por Temperatura da água

O mapa de correção de Combustível por Temperatura da água de arrefecimento permite ajustes de -20°C até 130°C em intervalos de 10°C totalizando 16 break points programáveis por variação de Temperatura da Água de arrefecimento permitindo correções em porcentagem positiva (90) ou negativa (-90) referente ao cálculo de tempo de injeção básico.

### 3.3.2 Mapa de correção por Temperatura do ar

O mapa de correção de Combustível por Temperatura de Ar admitido no coletor de admissão permite ajustes de -20°C até 130°C em intervalos de 10°C totalizando 16 break points programáveis por variação de Temperatura de Ar admitido no coletor de admissão permitindo correções em porcentagem positiva (90) ou negativa (-90) referente ao cálculo de tempo de injeção básico.

### 3.3.3 Transitório (Rápida)

O Transitório ou rápida permite ajuste de 0% ou nenhuma correção até 99% de correção.

O Transitório ou rápida é a correção ou aumento de combustível necessário quando ocorre uma variação rápida da abertura de borboleta aplicando-se um aumento de combustível momentâneo.

### 3.4 Mapas de Correção do Avanço da Ignição

#### 3.4.1 Mapa de correção por Temperatura da água

O mapa de correção de Avanço da ignição por Temperatura da água de arrefecimento permite ajustes de -20°C até 130°C em intervalos de 10°C totalizando 16 break points programáveis por variação de Temperatura da Água de arrefecimento permitindo correções de avanço em incremento (40)ou decremento (-45) de avanço da ignição.

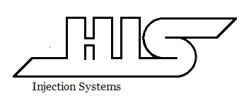

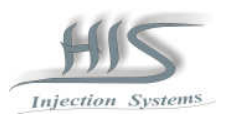

#### 3.4.2 Mapa de correção por Temperatura do ar

O mapa de correção de Avanço da ignição por Temperatura de Ar admitido no coletor de admissão permite ajustes de -20°C até 130°C em intervalos de 10°C totalizando 16 break points programáveis por variação de Temperatura de Ar admitido no coletor de admissão permitindo correções de avanço em incremento (40) ou decremento (-45) de avanço da ignição.

#### 3.4.3 Limitador de giro

O Limitador de giro máximo do motor é configurável até 15000 rpm em intervalos de 100 rpm sendo que o corte é feito pelo corte da ignição.

#### 3.5 Saídas Auxiliares

3.5.1 Saída auxiliar por temperatura da água (controle da ventoinha)

Permite acionar algum acessório via relê auxiliar pela temperatura da água; É configurável de -20°C até 130°C em intervalos de 5°C.

#### 3.5.2 Saída auxiliar por rotação do Motor

Permite acionar algum acessório via relê auxiliar pela Rotação do Motor; É configurável até 15000rpm em intervalos de 100rpm.

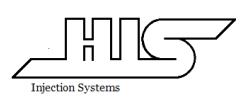

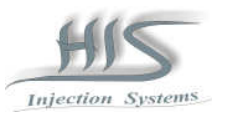

# 4.0 OPERANDO O MDFIC01 via painel frontal

#### 4.1 Nomenclaturas encontradas no visor do painel frontal

RPM – Rotação do Motor

BK1 – Bancada 1 de Combustível

BK2 – Bancada 2 de Combustível

ADV – Avanço de Ignição

PRS – Pressão no coletor de Admissão

TPS – Posição de abertura da borboleta

MEMORY MAP [ ] – O numero dentro do [ ] indica qual dos mapas está sendo utilizado PROG ON – Caso seja pressionado o botão "SHIFT" habilita o MDFIC01 em modo de programação.

PROG OFF – Caso seja pressionado o botão "SHIFT" desabilita o MDFIC01 do modo de programação.

AIR – Temperatura do Ar

WATER – Temperatura da Água

BATTERY – Tensão da Bateria

CYLINDER [ ] – Número de cilindros do motor modo multiponto

CYLINDER [ ] FULL – Número de cilindros do motor em modo monoponto

WATER Acc –Temperatura da Água na qual algum acessório ou a ventoinha de arrefecimento vai ser acionado

RPM Acc – Rotação do Motor na qual algum acessório vai ser acionado DELTA TPS – Transitório ou Rápida

BANK [ ] – Indicador de função da Bancada [1] ou Bancada [2]

IGNITION – Indicador de função da Ignição normal

IGNT INV – Indicador de função da Ignição Invertido

WINDOW SIZE – Tamanho da janela do distribuidor

LOAD TIME – Tempo de carga da Bobina

LIMITER – Limitador de giro do motor

#### 4.2 Painel frontal e Painel traseiro

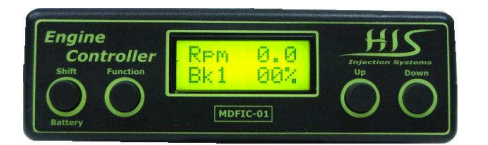

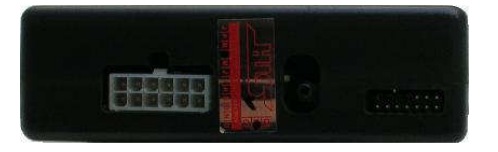

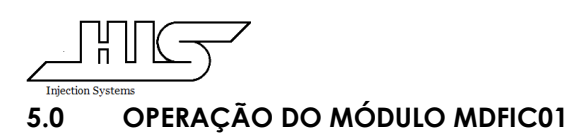

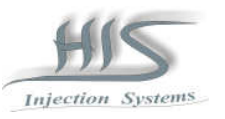

# 5.1 MODO MONITORAÇÃO

No momento em que o MDFIC01 é ligado, o modo atual é o de monitoração onde é possível ter acesso a informações em tempo real como: Rotação do Motor, Pressão no coletor de admissão, Posição da borboleta, Temperatura da Água de arrefecimento, Temperatura do Ar admitido, Porcentagem de abertura da bancada 1, Porcentagem de abertura da bancada 2, Avanço da ignição, Tensão da bateria e Qual dos mapas está sendo utilizado.

#### 5.1.1 Display Frontal

O display frontal do MDFIC01 possui duas linhas para mostrar estas informações sendo que:

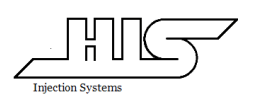

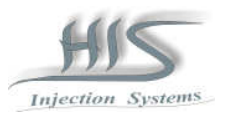

Na linha superior temos: Rotação do Motor, Pressão no coletor de admissão, Posição da borboleta, Temperatura da Água de arrefecimento, Temperatura do Ar admitido e Qual dos mapas estão sendo utilizados.

Para selecionar qualquer uma destas informações basta pressionar a tecla FUNCTION para selecionar a informação desejada.

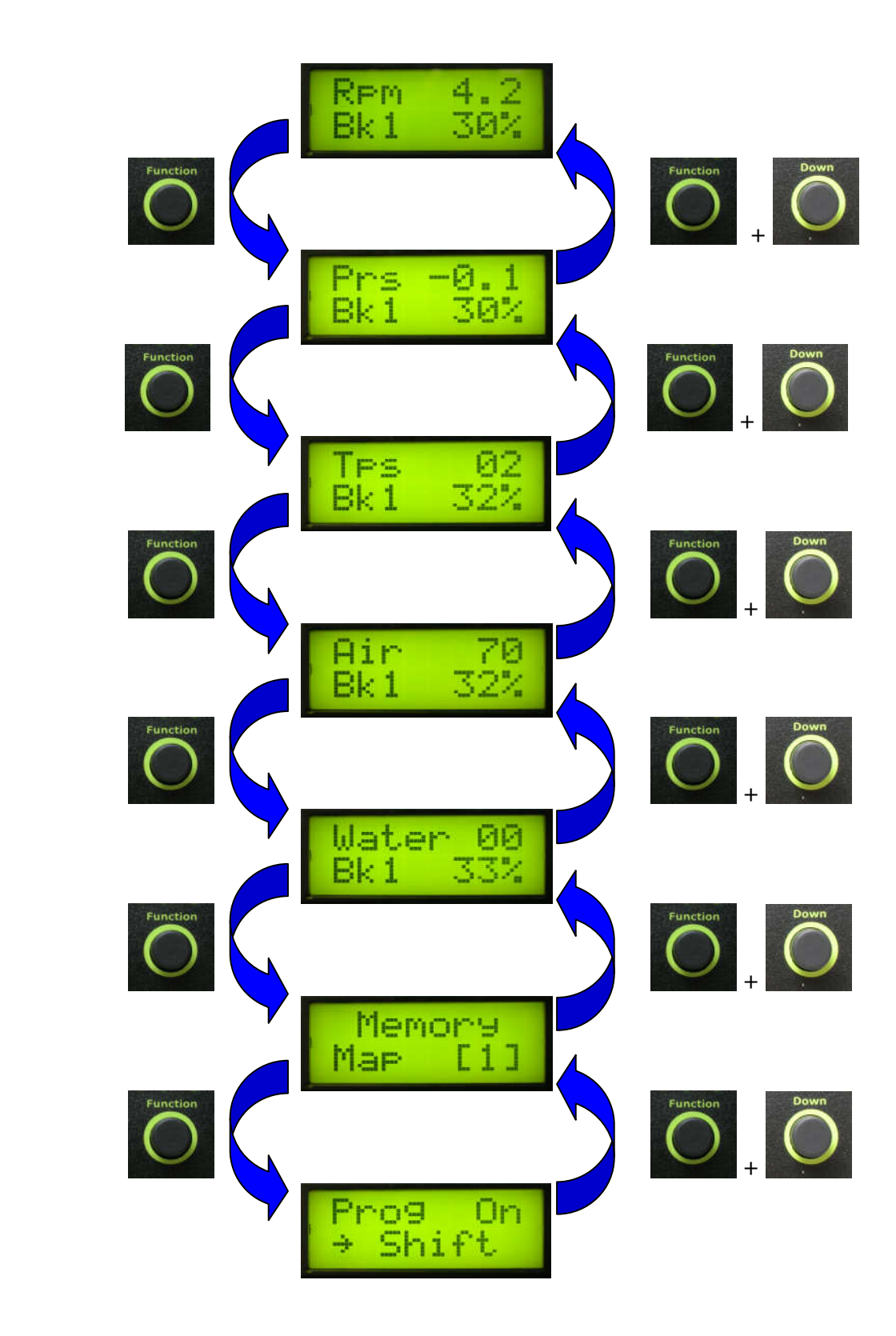

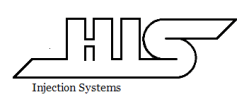

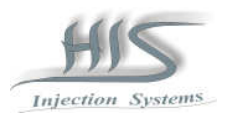

Na linha inferior temos: Porcentagem de abertura da bancada 1 , Porcentagem de abertura da bancada 2 e Avanço da ignição.

Para selecionar qualquer uma destas informações basta pressionar as teclas UP ou DOWN em qualquer uma das funções.

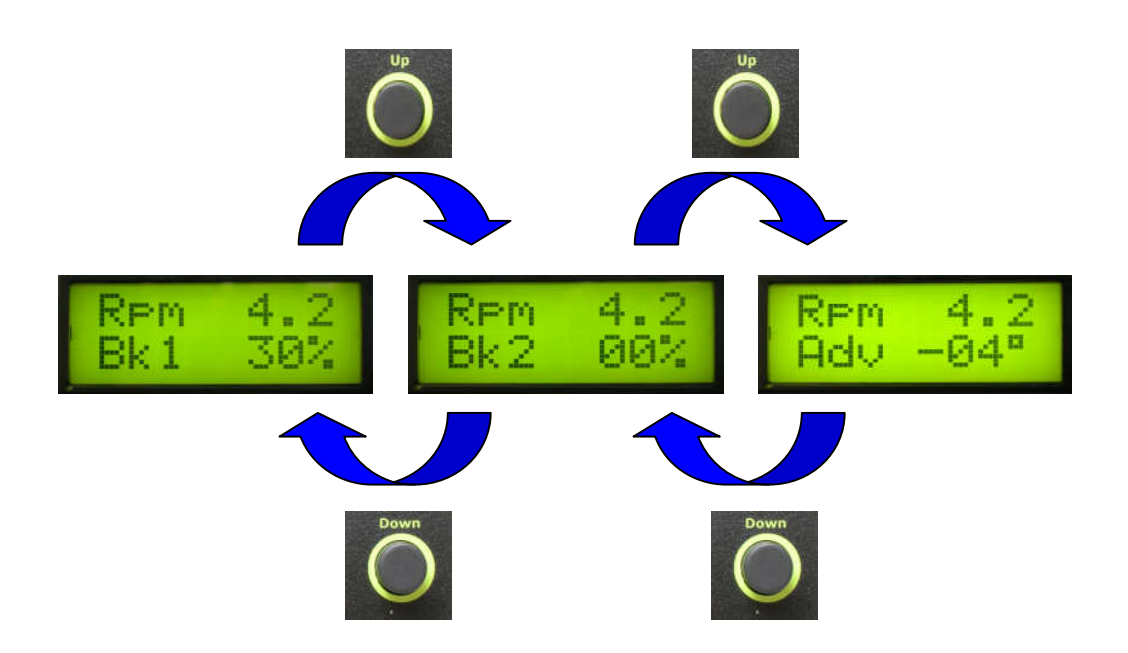

Para selecionar a informação de Tensão de Bateria, é necessário estar com a informação superior em Rotação do Motor e pressionar a tecla SHIFT.

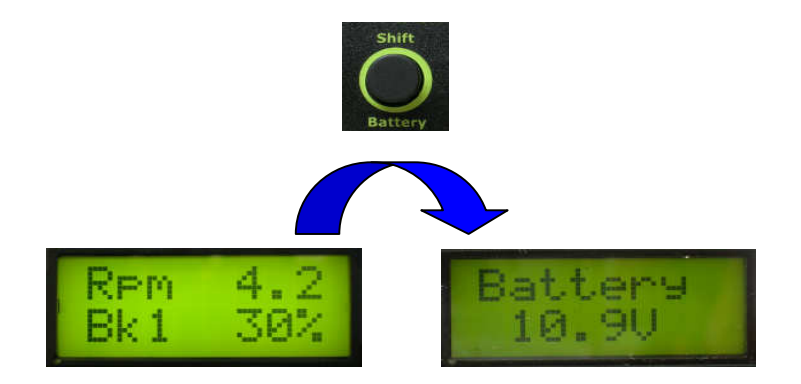

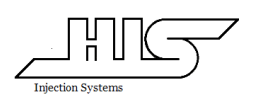

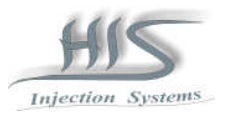

Para verificar a versão de sofware é necessário estar com a informação superior em Prog ON ou Prog Off e pressionar as teclas UP ou Down.

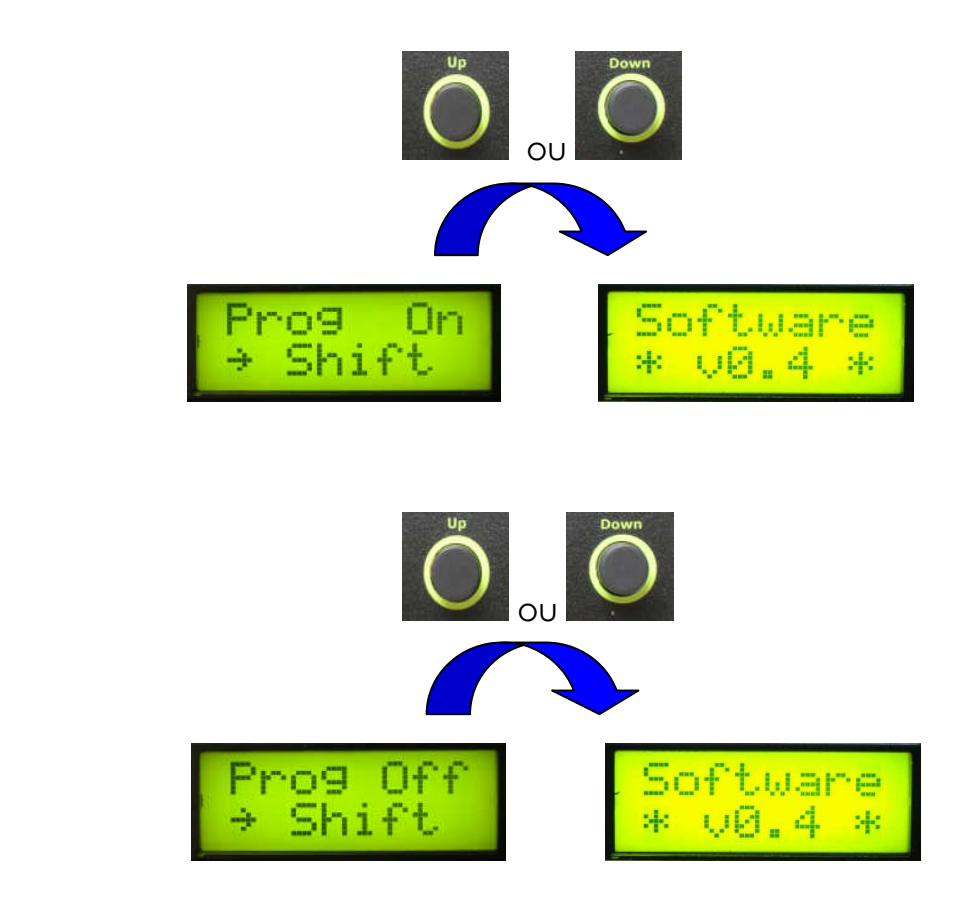

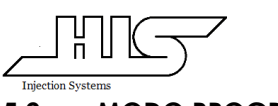

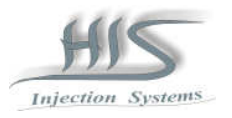

### 5.2 MODO PROGRAMAÇÃO

O MDFIC01 em modo de programação permite que sejam alterados todos os mapas e parâmetros de combustível e ignição.

5.2.1 Para entrar em modo de Programação.

A princípio o MDFIC01 deve estar em modo de MONITORAÇÃO na função PROG On (→SHIFT); A partir do momento em que for pressionada a tecla SHIFT o MDFIC01 estará em modo de programação.

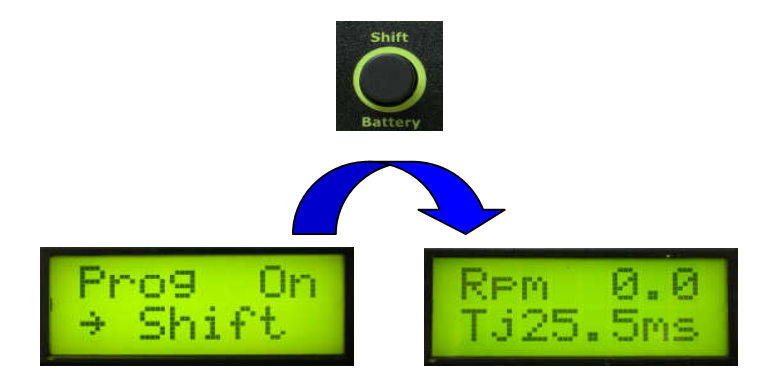

5.2.2 Para sair do modo de Programação.

Para voltar ao modo de monitoração o MDFIC01 deve estar em modo de PROGRAMÇÃO na função Prog Off (→SHIFT); A partir do momento em que for pressionada a tecla SHIFT o MDFIC01 estará em modo monitoração.

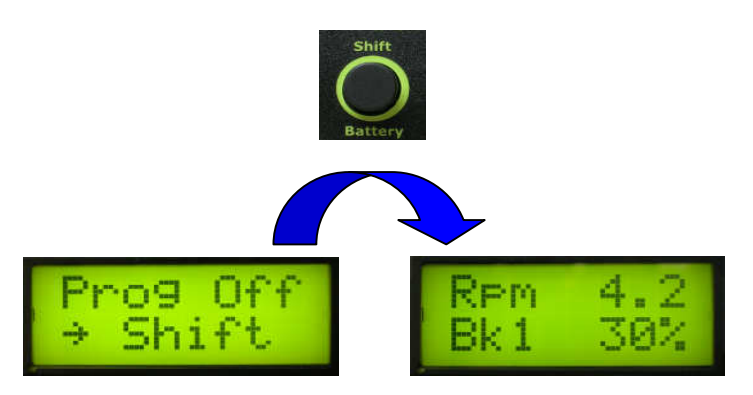

5.2.3 Atalho para monitorar a condição atual do motor.

Em modo de Programação, na maioria das vezes é necessário ter conhecimento da condição atual do motor (rpm, pressão, posição da borboleta, temperatura da água e temperatura do ar.) para podermos ajustar no ponto exato do mapa. Para estas condições, existe um atalho que permite ser verificado a condição atual do motor sem a necessidade que sair do modo de programação e retornar ao modo monitoração.

Estando o MDFIC01 em programação em qualquer um dos mapas (rpm, pressão, posição da borboleta, temperatura da água e temperatura do ar.) caso seja pressionado as teclas SHIFT e FUNCTION ao mesmo tempo o display frontal mostrará a condição atual do motor e caso teclas sejam despressionadas, o MDFIC01 retornará ao modo programação.

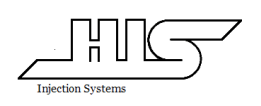

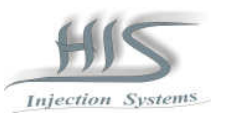

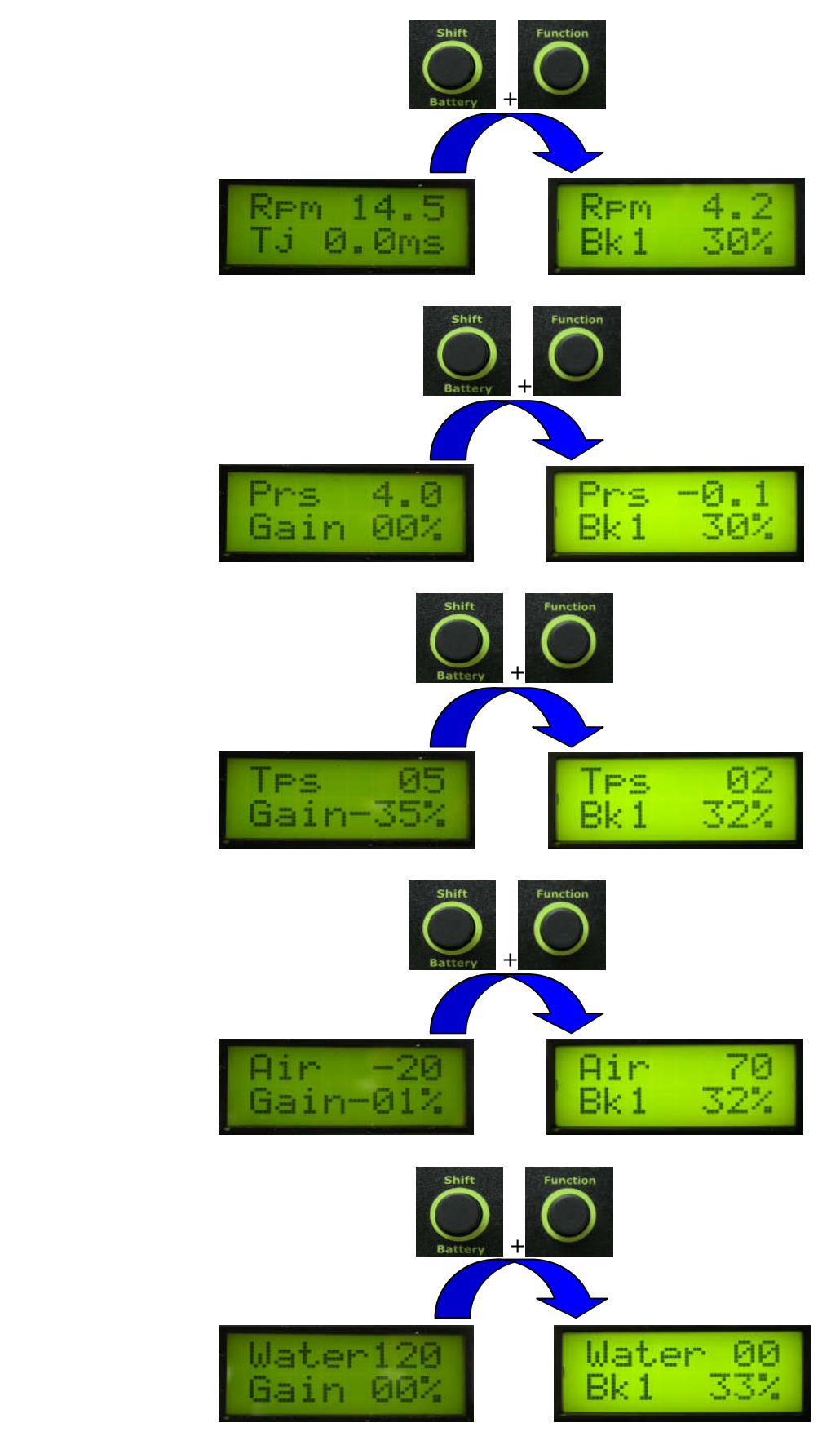

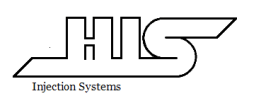

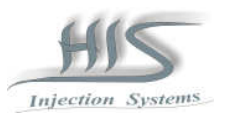

#### 5.2.4 Antes de iniciar qualquer alteração

 Aconselha-se verificar em qual das bancadas de combustível [1] ou [2] ou Ignição encontra-se o MDFIC01 pressionando a tecla function até função de seleção de bancadas ou ignição. Selecione as bancadas pressionado as teclas UP ou Down.

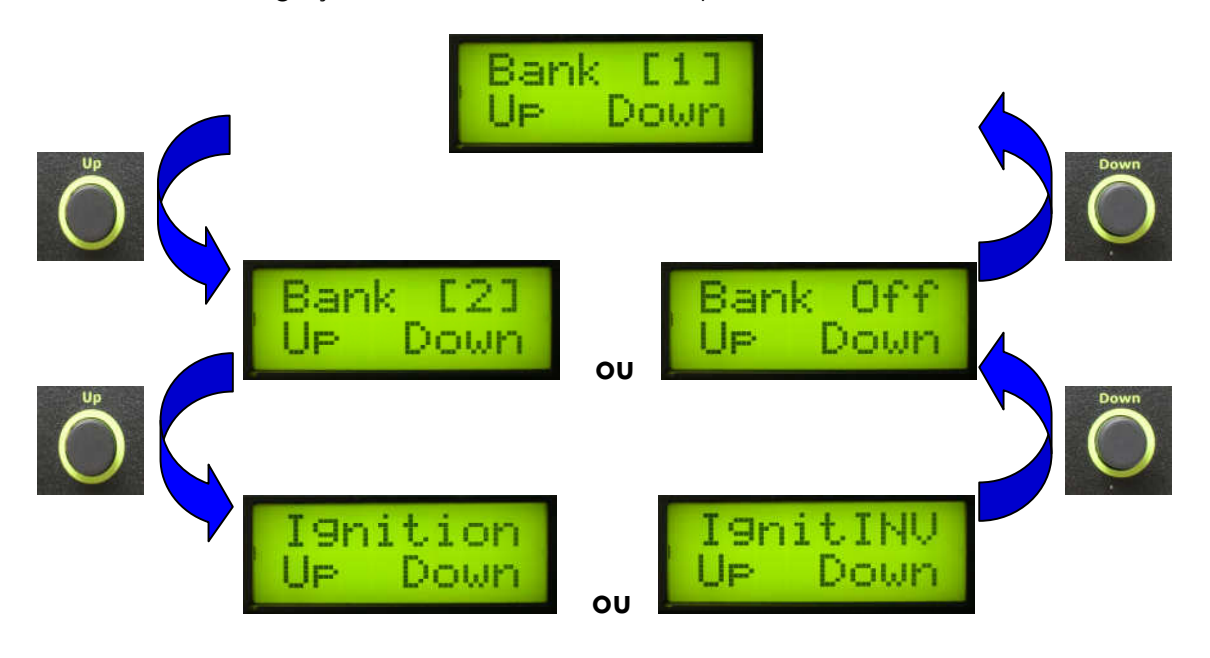

### 5.3 Bancada 1 de Combustível (Bank [1])

Os mapas podem ser selecionados pressionando a tecla Function.

#### 5.3.1 Mapa de Combustível por Rotação do Motor

A primeira linha do display indica a rotação e a segunda linha indica o Tempo de injeção calibrado.

Uma vez selecionada a rotação desejada, para aumentar ou diminuir o Tempo de injeção referente a este ponto de rotação, pressione e mantenha pressionada a tecla SHIFT e para selecionar o tempo de injeção desejado pressione as teclas Up ou Down.

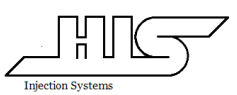

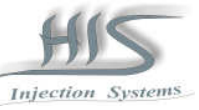

Pressionando as teclas UP ou Down é possível selecionar a rotação em que se deseja ajustar o Tempo de injeção.

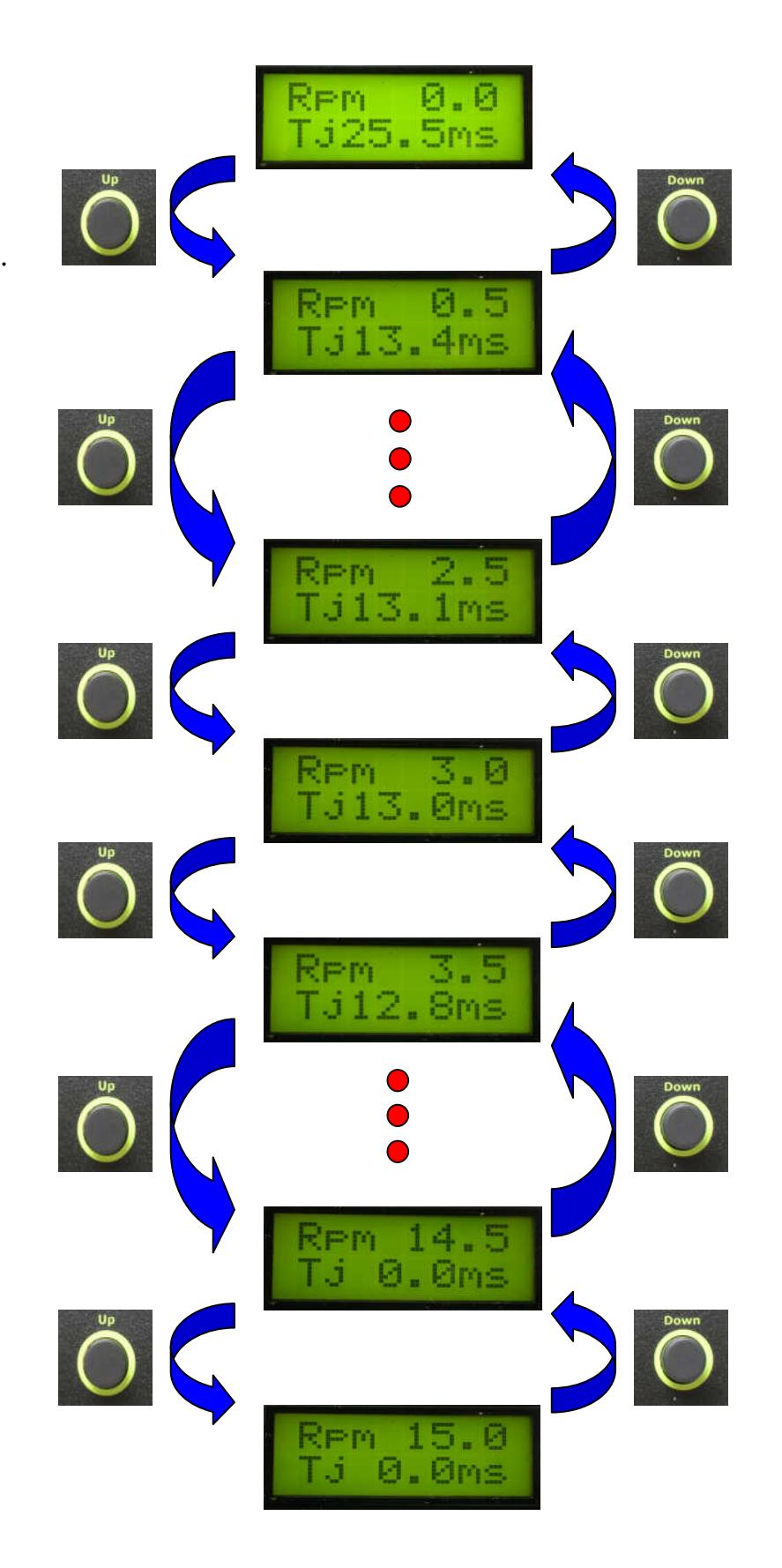

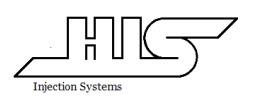

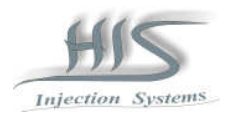

# 5.3.2 Mapa de Combustível por Pressão no coletor de admissão

A primeira linha do display indica a pressão no coletor e a segunda linha indica o percentual de correção calibrado.

Pressionando as teclas UP ou Down é possível selecionar a pressão em que se deseja ajustar o percentual de correção.

Uma vez selecionada a pressão desejada, para aumentar ou diminuir o percentual de correção referente a este ponto de pressão, pressione e mantenha pressionada a tecla SHIFT e para selecionar o percentual desejado pressione as teclas Up ou Down

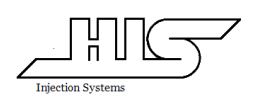

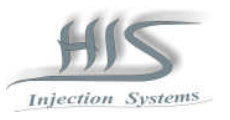

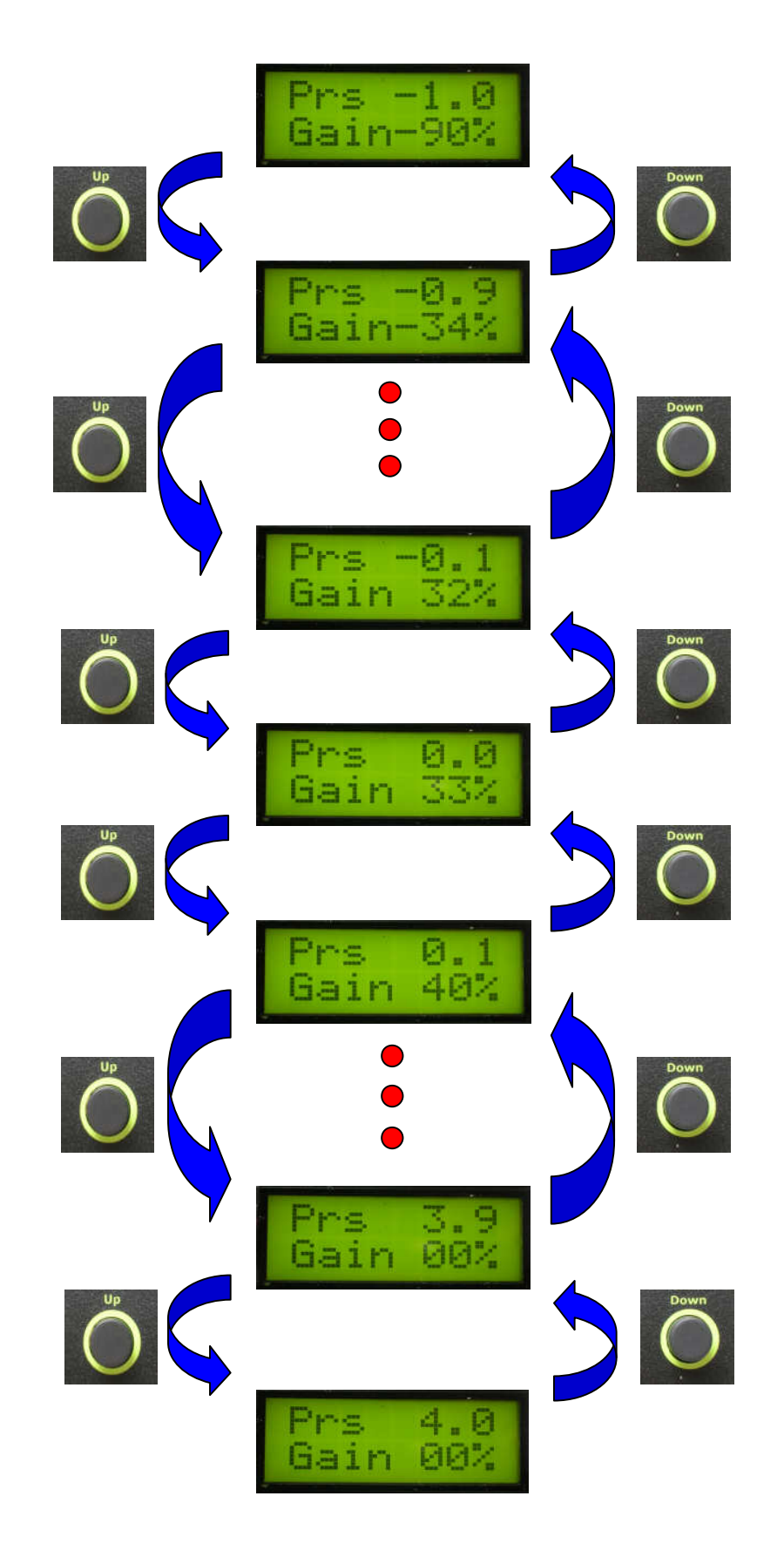

.

.

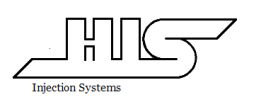

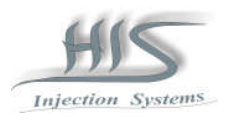

## 5.3.3 Mapa de Combustível por Posição de abertura de borboleta

A primeira linha do display indica a posição de abertura de borboleta e a segunda linha indica o percentual de correção calibrado.

Pressionando as teclas UP ou Down é possível selecionar a posição de abertura de borboleta em que se deseja ajustar o percentual de correção.

Uma vez selecionada a posição de abertura de borboleta desejada, para aumentar ou diminuir o percentual de correção referente a este ponto de posição de abertura de borboleta, pressione e mantenha pressionada a tecla SHIFT e para selecionar o percentual desejado pressione as teclas Up ou Down.

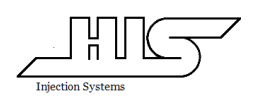

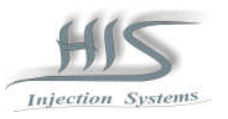

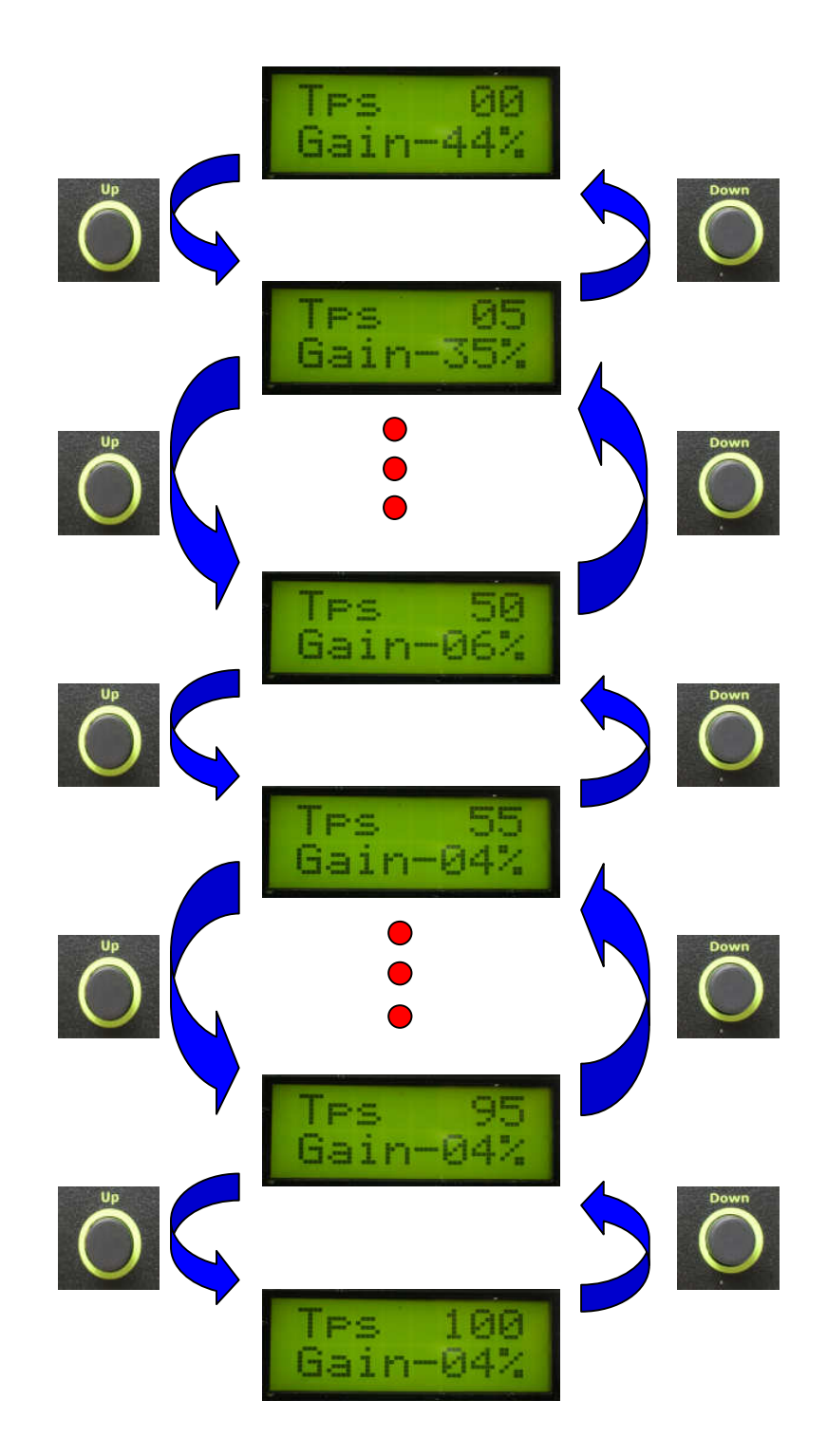

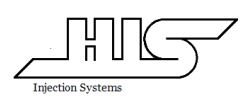

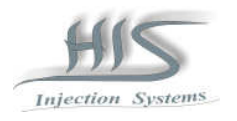

## 5.3.4 Mapa de correção de Combustível por Temperatura do Ar

A primeira linha do display indica a Temperatura do Ar e a segunda linha indica o percentual de correção calibrado.

Pressionando as teclas UP ou Down é possível selecionar a Temperatura do Ar em que se deseja ajustar o percentual de correção.

Uma vez selecionada a Temperatura do Ar desejada, para aumentar ou diminuir o percentual de correção referente a este ponto de Temperatura do Ar, pressione e mantenha pressionada a tecla SHIFT e para selecionar o percentual desejado pressione as teclas Up ou Down.

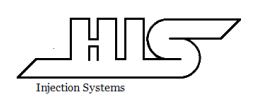

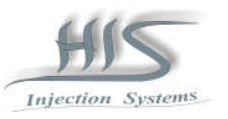

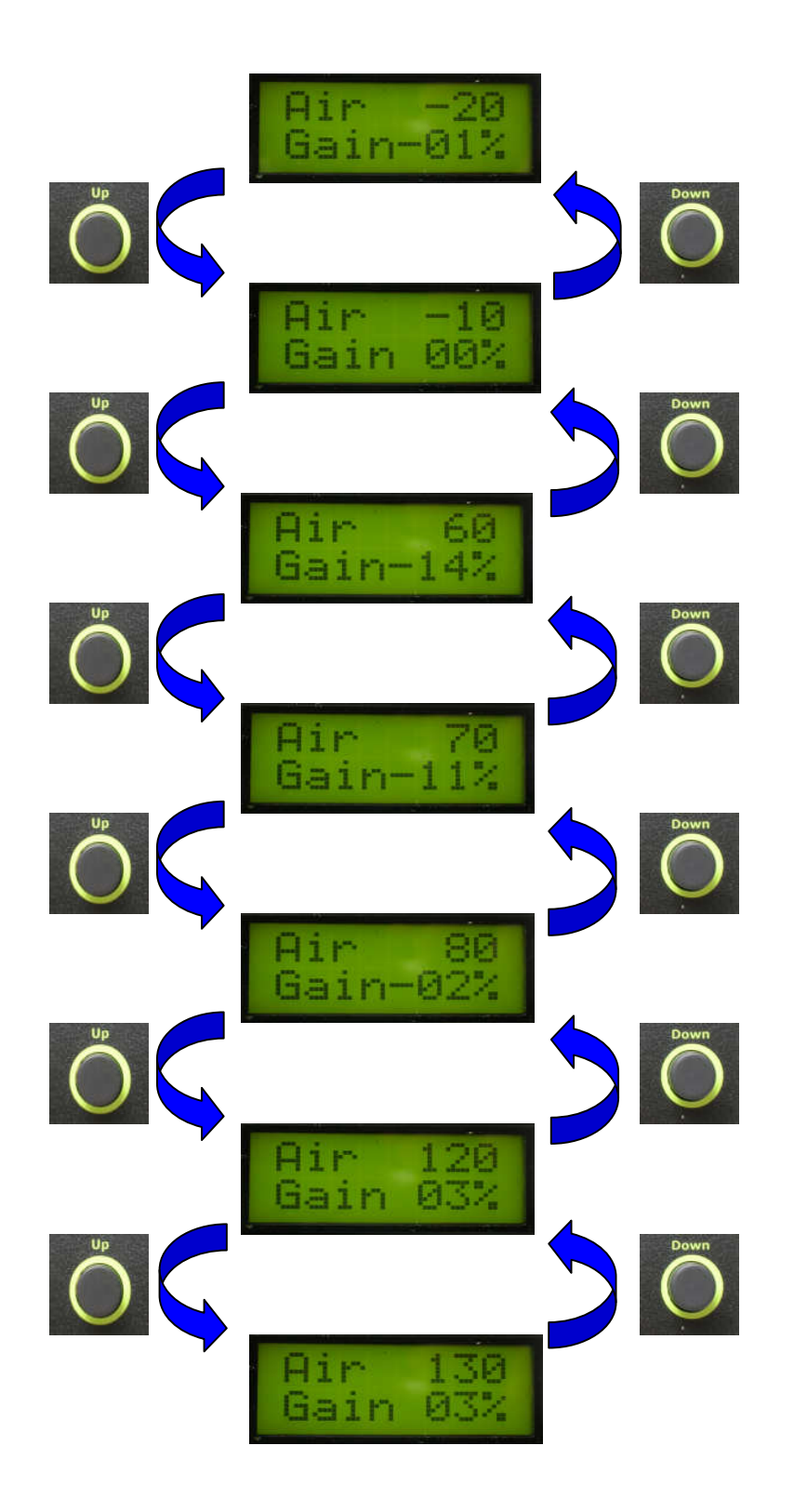

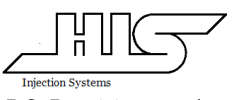

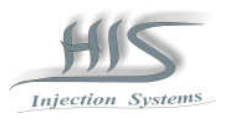

5.3.5 Mapa de correção de Combustível por Temperatura da Água

A primeira linha do display indica a Temperatura da Água e a segunda linha indica o percentual de correção calibrado.

Pressionando as teclas UP ou Down é possível selecionar a Temperatura da Água em que se deseja ajustar o percentual de correção.

Uma vez selecionada a Temperatura da Água desejada, para aumentar ou diminuir o percentual de correção referente a este ponto de Temperatura da Água, pressione e mantenha pressionada a tecla SHIFT e para selecionar o percentual desejado pressione as teclas Up ou Down.

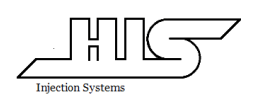

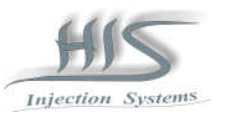

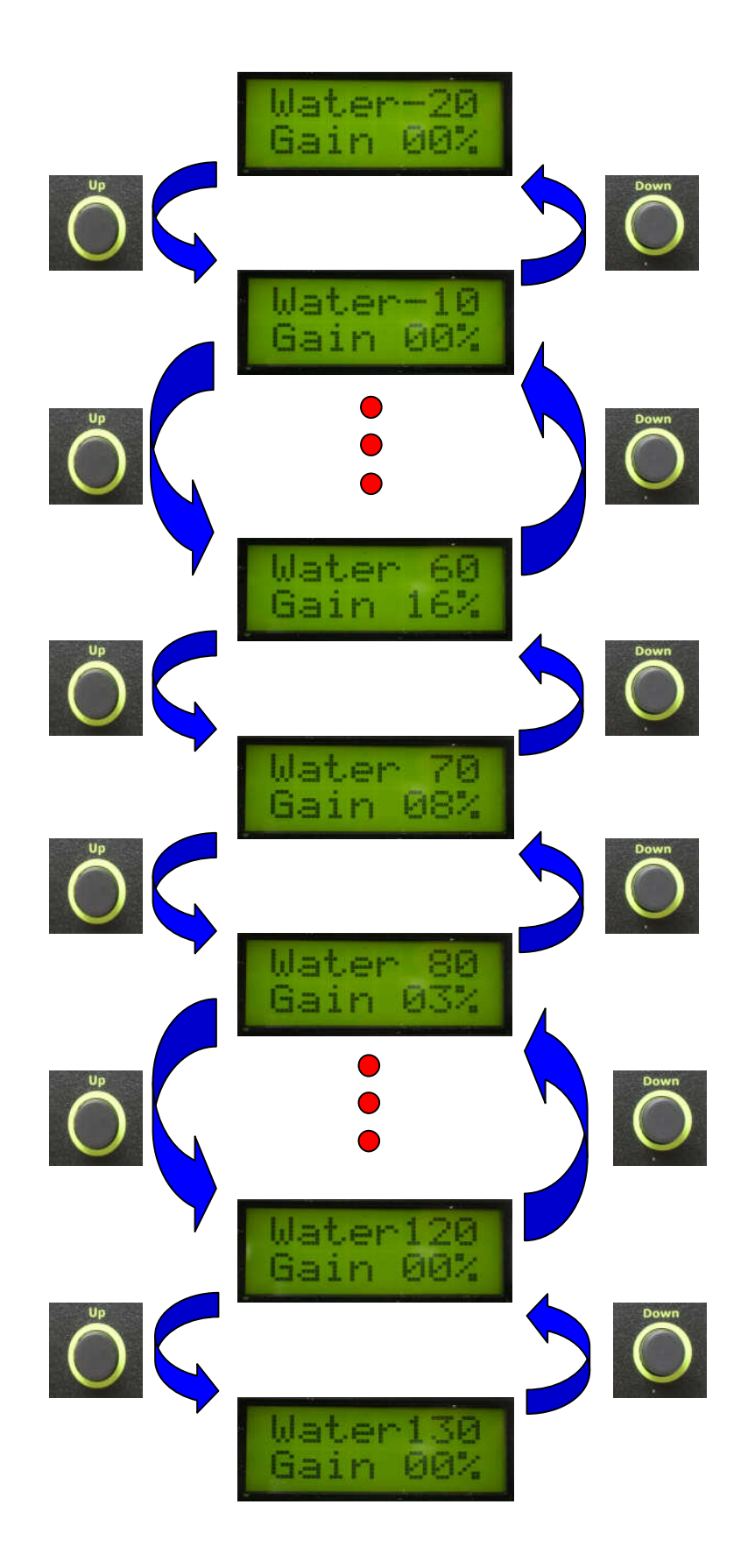

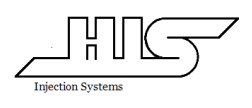

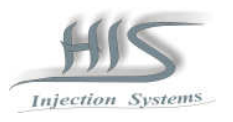

# 5.3.6 Ajuste do número de cilindros do motor

A segunda linha do display indica o número de cilindros do motor.

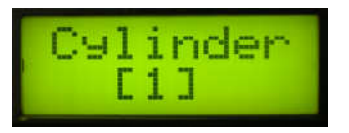

Pressionando as teclas UP ou Down é possível selecionar o número de cilindros desejado (1,2,4,5,6e8) para sistemas MULTIPONTO.

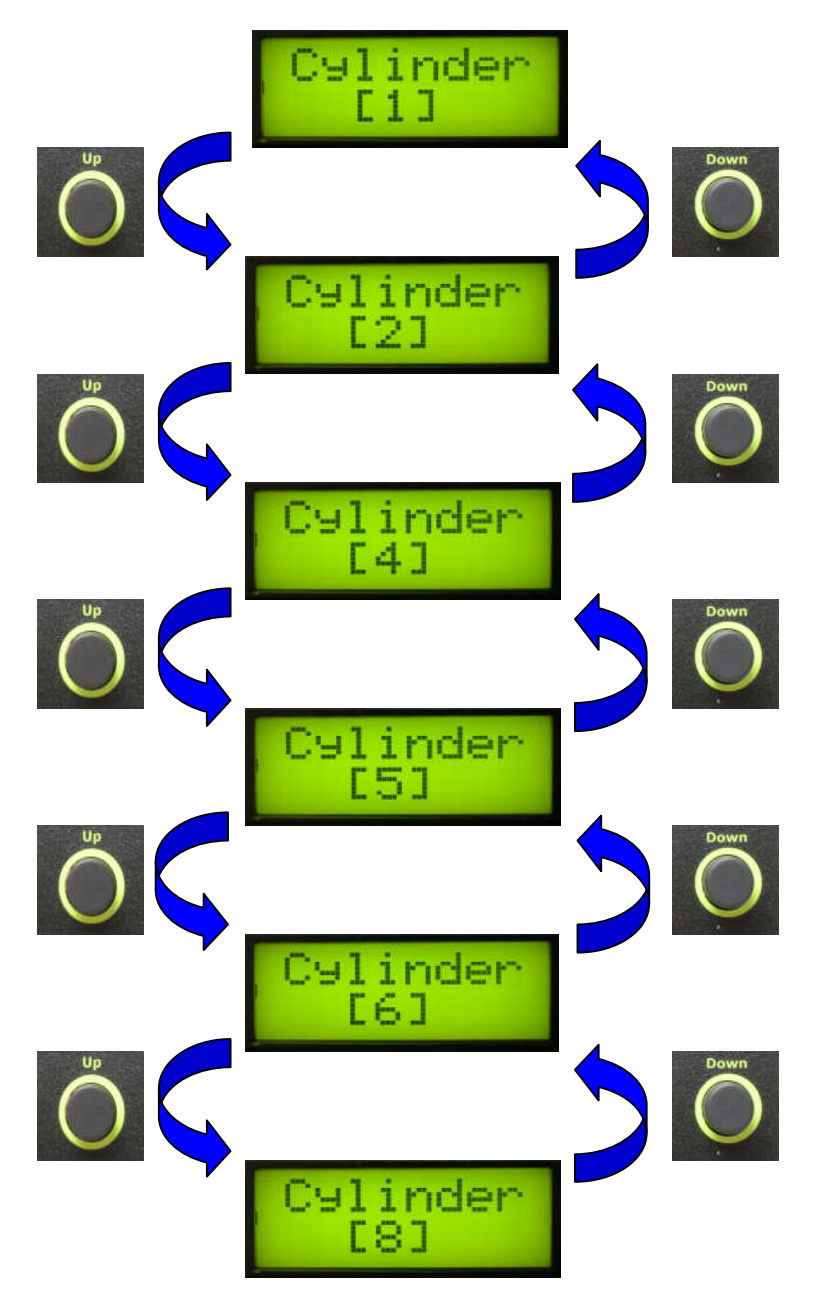

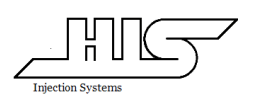

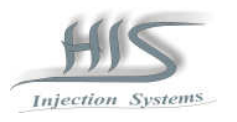

É possível mudar o modo de injeção de MULTIPONTO para MONOPONTO selecionando-se o número de cilindros e caso seja pressionado as teclas SHIFT e FUNCTION ao mesmo tempo.

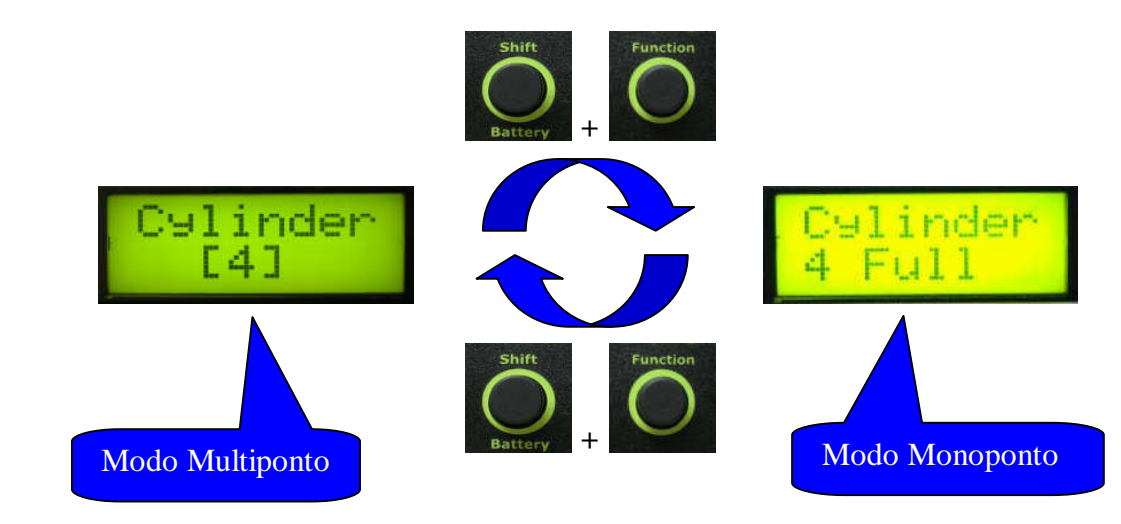

# 5.3.7 Ajuste da saída auxiliar por Temperatura da Água

A segunda linha do display indica a temperatura na qual será acionado o acessório ou a ventoinha do sistema de arrefecimento do motor.

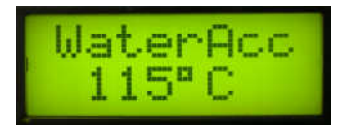

Pressionando as teclas Up ou Down é possível selecionar a temperatura desejada.

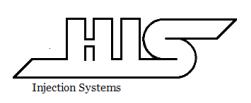

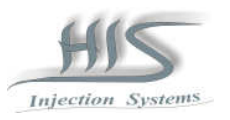

#### 5.4 Bancada 2 de Combustível (Bank [2])

A bancada 2 pode ser habilitada ou desabilitada pressionando a tecla SHIFT que após ser pressionada o display mudará de Bank [2] para Bank off ou de Bank off para Bank [2] uma vez selecionado Bank off, no menu da bancada 1 fica habilitado a função da saída auxiliar por rotação do motor.

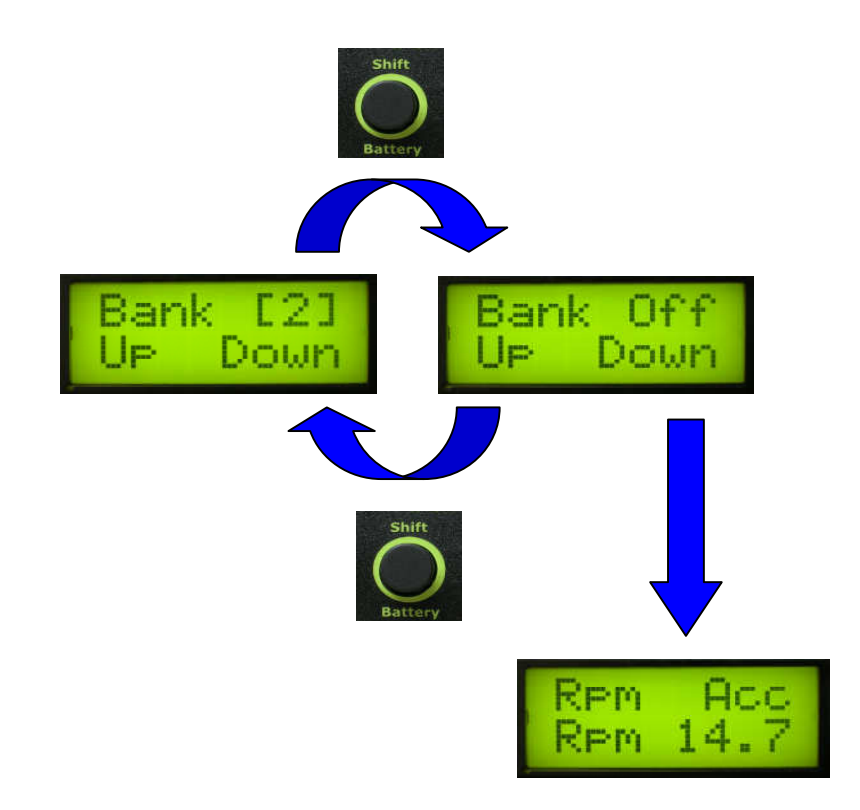

Os mapas podem ser selecionados pressionando a tecla Function.

5.4.2 Mapa de Combustível por Rotação do Motor

A primeira linha do display indica a rotação do motor e a segunda linha indica o Tempo de injeção calibrado.

Pressionando as teclas UP ou Down é possível selecionar a rotação em que se deseja ajustar o Tempo de injeção.

Uma vez selecionada a rotação desejada, para aumentar ou diminuir o Tempo de injeção referente a este ponto de rotação, pressione e mantenha pressionada a tecla SHIFT e para selecionar o tempo de injeção desejado pressione as teclas Up ou Down.

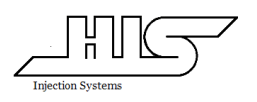

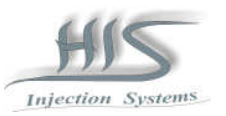

## 5.4.3 Mapa de Combustível por Pressão no coletor de admissão

A primeira linha do display indica a pressão no coletor e a segunda linha indica o percentual de correção calibrado.

Pressionando as teclas UP ou Down é possível selecionar a pressão em que se deseja ajustar o percentual de correção.

Uma vez selecionada a pressão desejada, para aumentar ou diminuir o percentual de correção referente a este ponto de pressão, pressione e mantenha pressionada a tecla SHIFT e para selecionar o percentual desejado pressione as teclas Up ou Down.

5.4.4 Mapa de Combustível por Posição de abertura de borboleta

A primeira linha do display indica a posição de abertura de borboleta e a segunda linha indica o percentual de correção calibrado.

Pressionando as teclas UP ou Down é possível selecionar a posição de abertura de borboleta em que se deseja ajustar o percentual de correção.

Uma vez selecionada a posição de abertura de borboleta desejada, para aumentar ou diminuir o percentual de correção referente a este ponto de posição de abertura de borboleta, pressione e mantenha pressionada a tecla SHIFT e para selecionar o percentual desejado pressione as teclas Up ou Down.

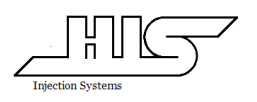

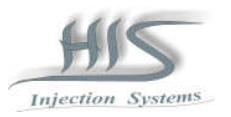

### 5.4.5 Mapa de correção de Combustível por Temperatura do Ar

A primeira linha do display indica a Temperatura do Ar e a segunda linha indica o percentual de correção calibrado.

Pressionando as teclas UP ou Down é possível selecionar a Temperatura do Ar em que se deseja ajustar o percentual de correção.

Uma vez selecionada a Temperatura do Ar desejada, para aumentar ou diminuir o percentual de correção referente a este ponto de Temperatura do Ar, pressione e mantenha pressionada a tecla SHIFT e para selecionar o percentual desejado pressione as teclas Up ou Down.

5.4.6 Mapa de correção de Combustível por Temperatura da Água

A primeira linha do display indica a Temperatura da Água e a segunda linha indica o percentual de correção calibrado.

Pressionando as teclas UP ou Down é possível selecionar a Temperatura da Água em que se deseja ajustar o percentual de correção.

Uma vez selecionada a Temperatura da Água desejada, para aumentar ou diminuir o percentual de correção referente a este ponto de Temperatura da Água, pressione e mantenha pressionada a tecla SHIFT e para selecionar o percentual desejado pressione as teclas Up ou Down.

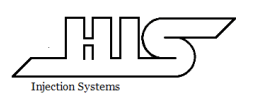

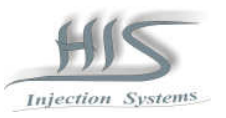

### 5.4.7 Ajuste do número de cilindros do motor

A segunda linha indica o número de cilindros do motor.

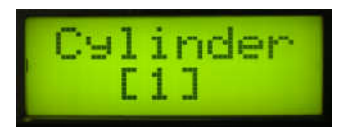

Pressionando as teclas UP ou Down é possível selecionar o número de cilindros desejado (1,2,4,5,6e8) para sistemas MULTIPONTO.

É possível mudar o modo de injeção de MULTIPONTO para MONOPONTO selecionando-se o número de cilindros e caso seja pressionado as teclas SHIFT e FUNCTION ao mesmo tempo.

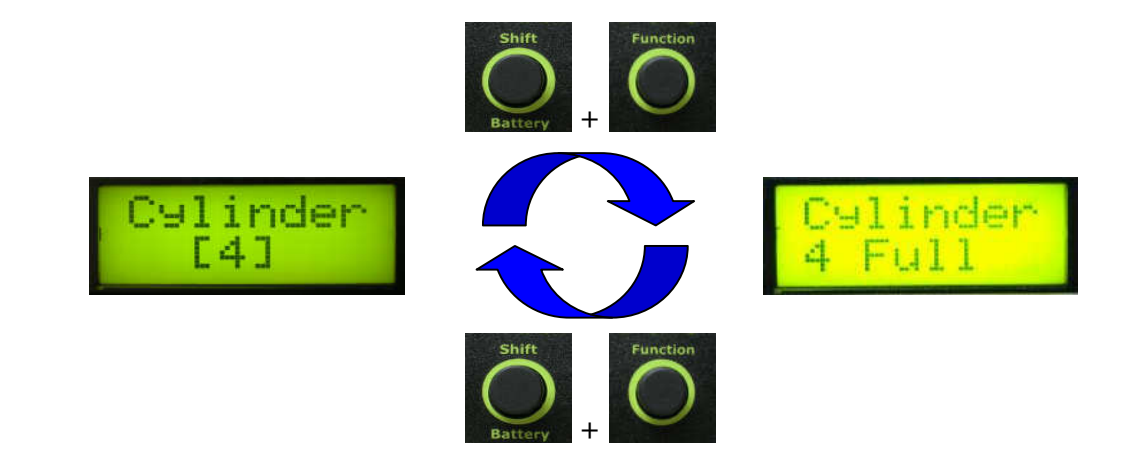

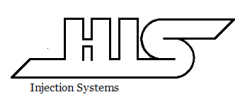

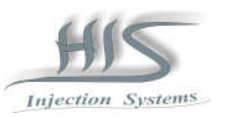

#### 5.5 Ignição

5.5.1 Mapa de Avanço de Ignição por Rotação do Motor

A primeira linha do display indica a rotação e a segunda linha indica o Avanço de Ignição calibrado.

Pressionando as teclas UP ou Down é possível selecionar a rotação em que se deseja ajustar o ponto de Ignição.

Uma vez selecionada a rotação desejada, para aumentar ou diminuir o Avanço de Ignição referente a este ponto de rotação, pressione e mantenha pressionada a tecla SHIFT e para selecionar o ponto de Ignição desejado pressione as teclas Up ou Down.

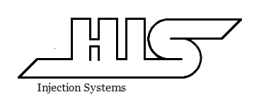

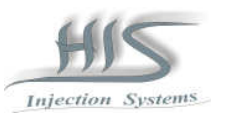

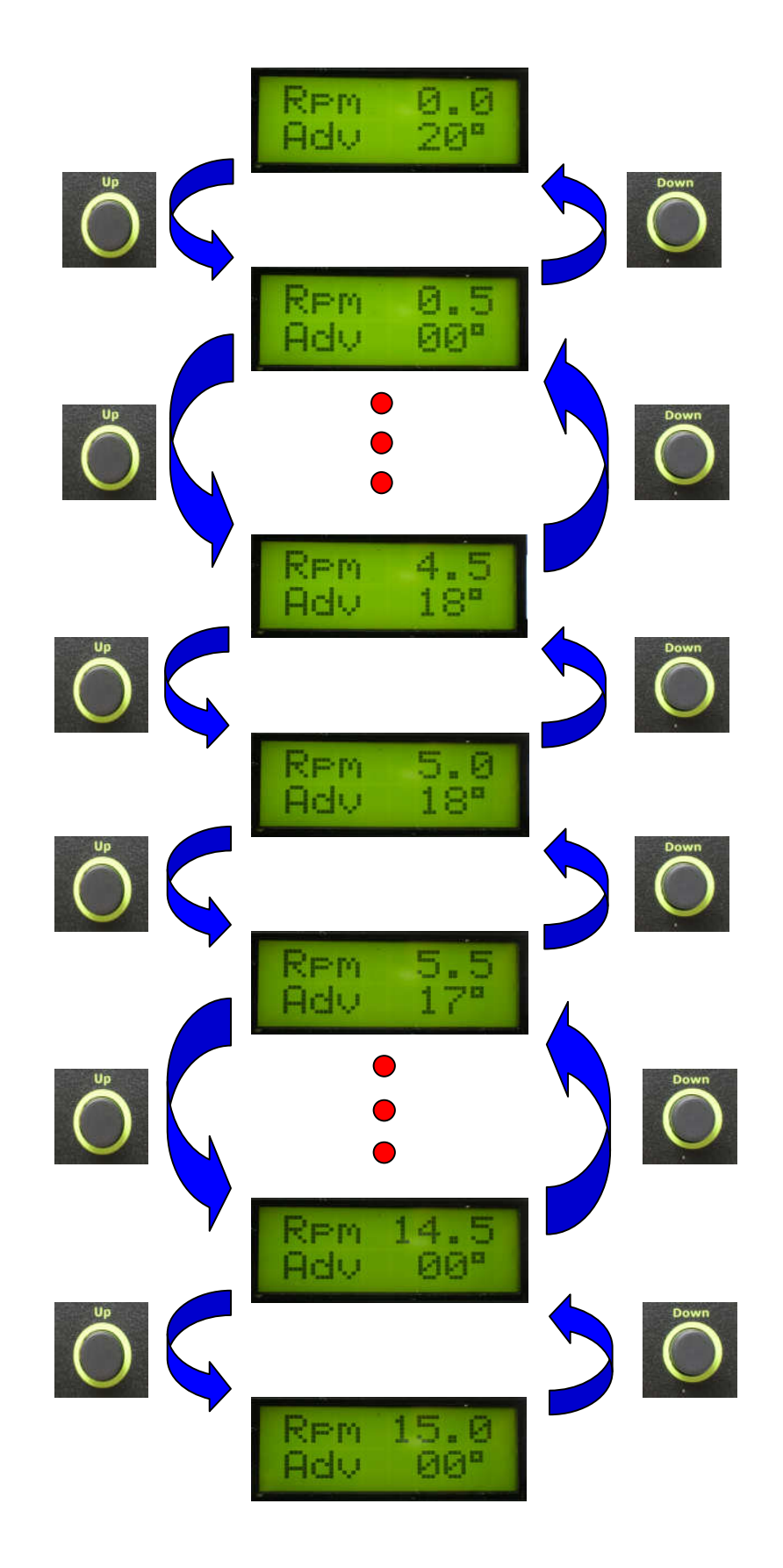

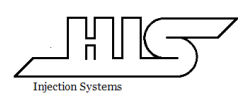

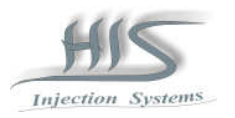

### 5.5.2 Mapa de Avanço de Ignição por Pressão no coletor de admissão

A primeira linha do display indica a pressão no coletor e a segunda linha indica o ponto de Ignição calibrado.

Pressionando as teclas UP ou Down é possível selecionar a pressão em que se deseja ajustar o Avanço de Ignição.

Uma vez selecionada a pressão desejada, para aumentar ou diminuir o Avanço de Ignição referente a este ponto de pressão, pressione e mantenha pressionada a tecla SHIFT e para selecionar o ponto de Ignição desejado pressione as teclas Up ou Down.

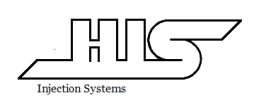

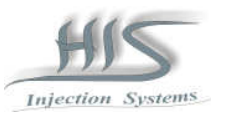

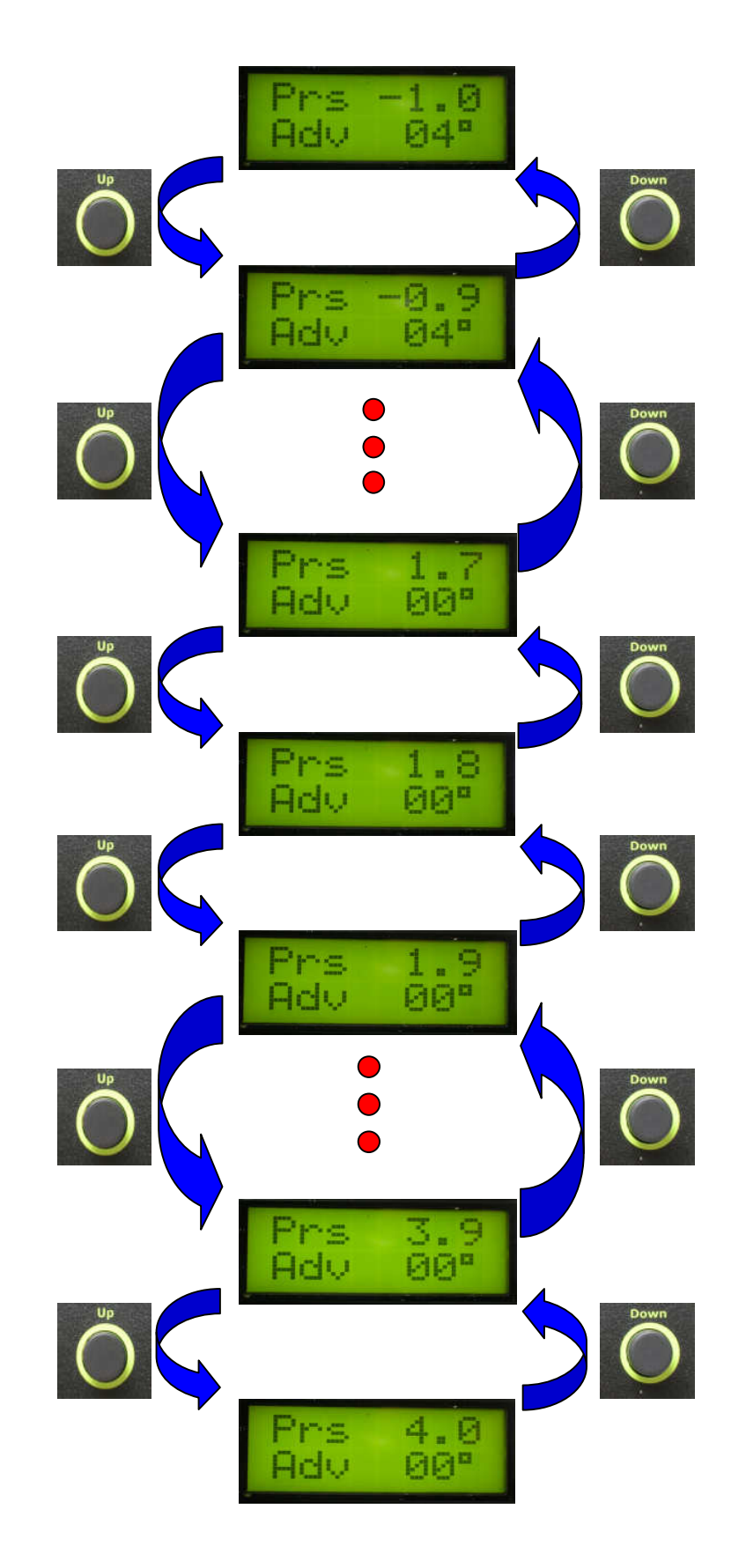

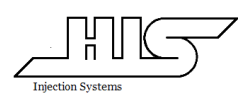

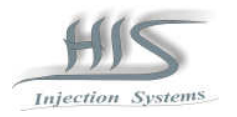

# 5.5.3 Mapa de Avanço de Ignição por Posição de abertura de borboleta

A primeira linha do display indica a posição de abertura de borboleta e a segunda linha indica o Avanço de Ignição calibrado.

Pressionando as teclas UP ou Down é possível selecionar a posição de abertura de borboleta em que se deseja ajustar o Avanço de Ignição.

Uma vez selecionada a posição de abertura de borboleta desejada, para aumentar ou diminuir o Avanço de Ignição referente a este ponto de posição de abertura de borboleta, pressione e mantenha pressionada a tecla SHIFT e para selecionar o ponto de Ignição desejado pressione as teclas Up ou Down.

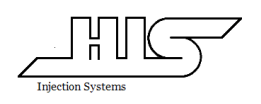

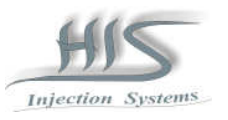

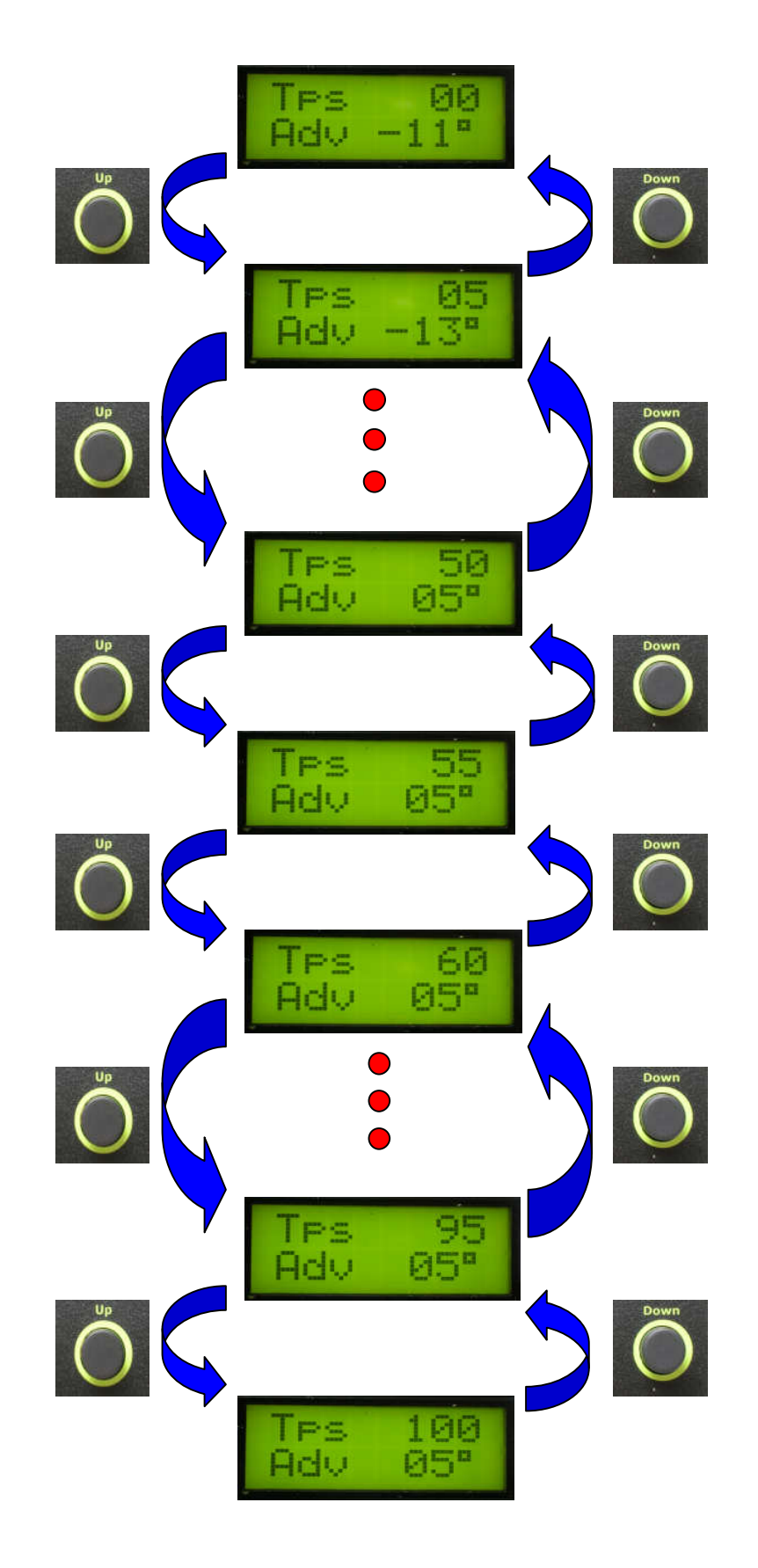

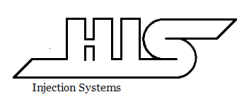

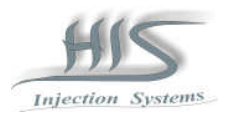

# 5.5.4 Mapa de correção do Avanço de Ignição por Temperatura do Ar

A primeira linha do display indica a Temperatura do Ar e a segunda linha indica a correção do Avanço calibrado.

Pressionando as teclas UP ou Down é possível selecionar a Temperatura do Ar em que se deseja ajustar o Avanço de Ignição.

Uma vez selecionada a Temperatura do Ar desejada, para aumentar ou diminuir o ponto de Ignição referente a este ponto de Temperatura do Ar, pressione e mantenha pressionada a tecla SHIFT e para selecionar o Avanço de Ignição desejado pressione as teclas Up ou Down.

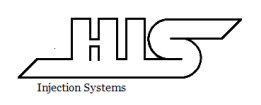

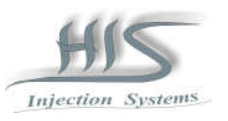

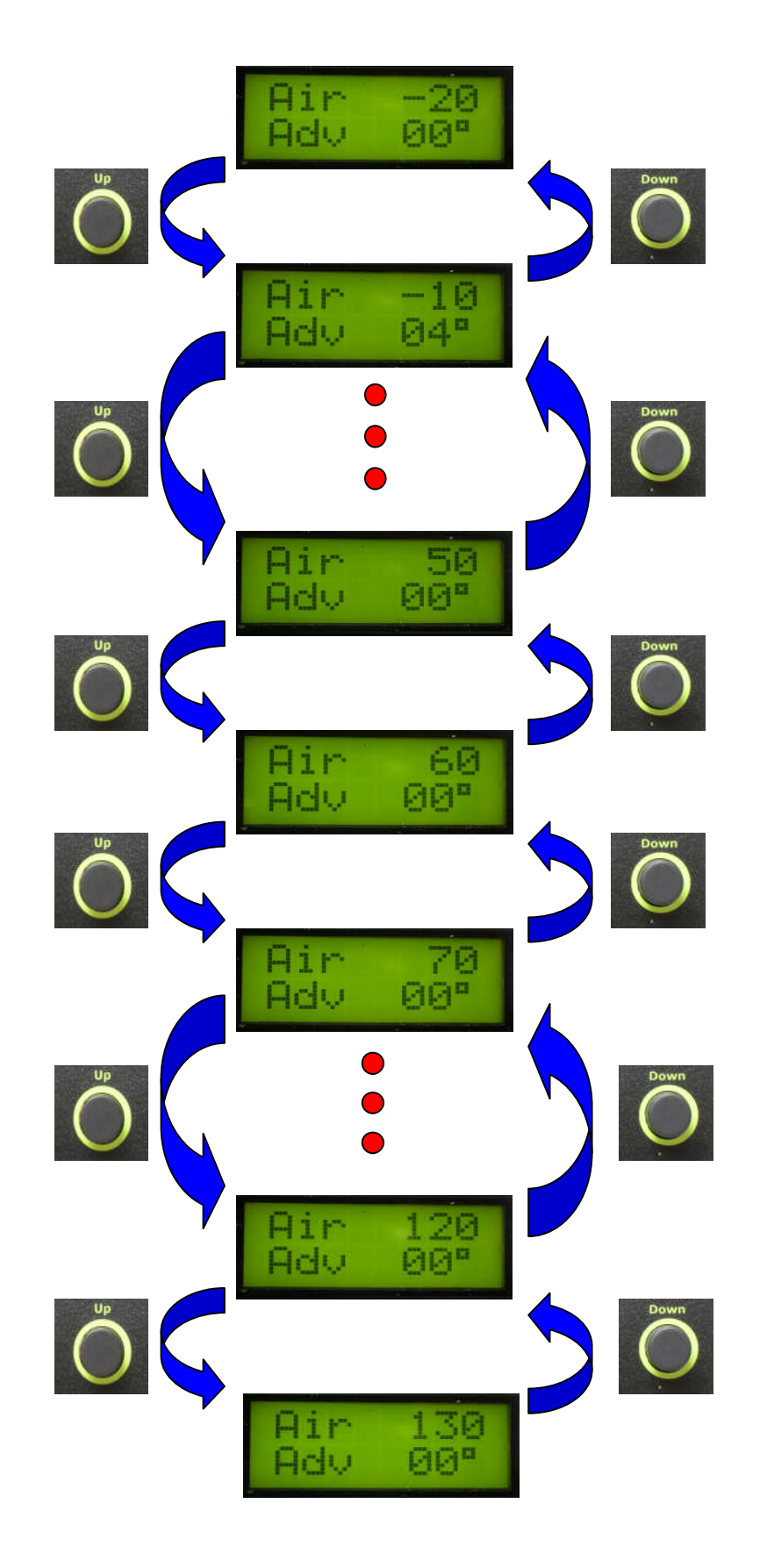

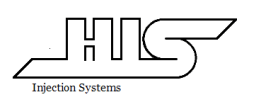

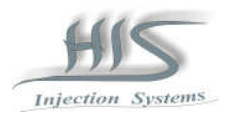

# 5.5.5 Mapa de correção do Avanço de Ignição por Temperatura da Água

A primeira linha do display indica a Temperatura da Água e a segunda linha indica o Avanço de Ignição calibrado.

Pressionando as teclas UP ou Down é possível selecionar a Temperatura da Água em que se deseja ajustar o Avanço de Ignição.

Uma vez selecionada a Temperatura da Água desejada, para aumentar ou diminuir o avanço de Ignição referente a este ponto de Temperatura da Água, pressione e mantenha pressionada a tecla SHIFT e para selecionar o Avanço de Ignição desejado pressione as teclas Up ou Down.

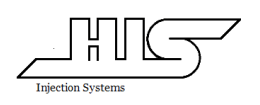

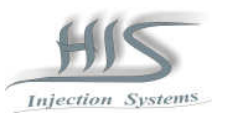

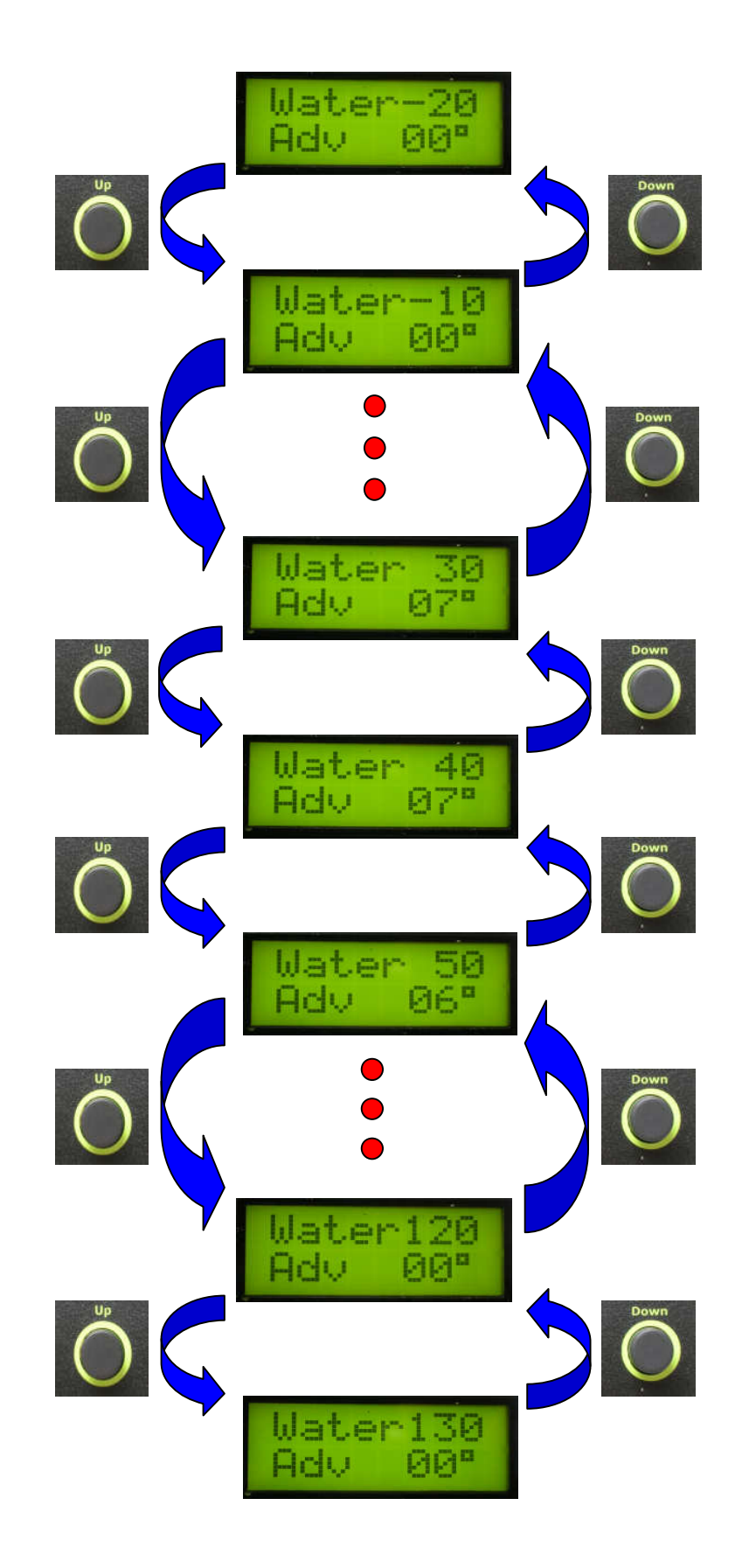

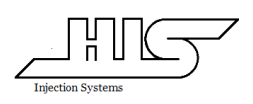

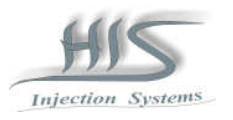

# 5.5.6 Ajuste do número de cilindros do motor

A segunda linha do display indica o número de cilindros do motor.

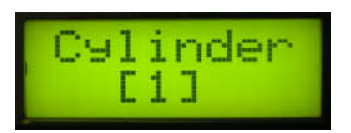

Pressionando as teclas UP ou Down é possível selecionar o número de cilindros desejado (1,2,4,5,6e8).

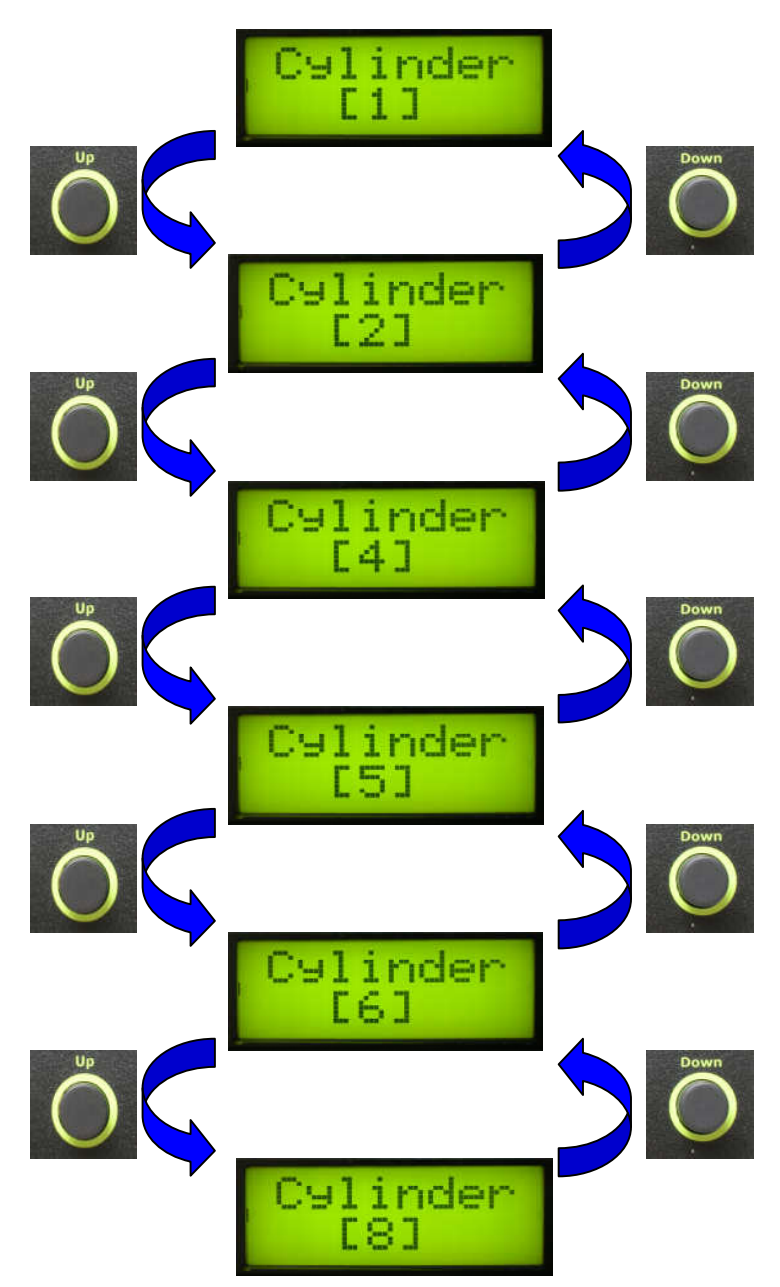

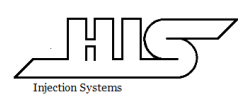

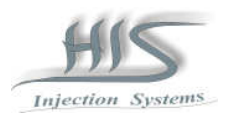

# 5.5.7 Ajuste do Tamanho da janela do distribuidor

A segunda linha do display indica o tamanho da janela do distribuidor hall em graus.

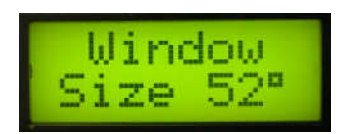

Pressionando as teclas Up ou Down é possível selecionar o tamanho da janela do distribuidor hall utilizado.

5.5.8 Ajuste do Tempo de carga da bobina

A segunda linha do display indica o tempo de carga da bobina em milisegundos.

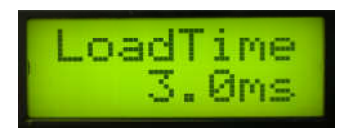

Pressionando as teclas Up ou Down é possível selecionar o tempo de carga da bobina utilizada.

5.5.9 Ajuste do Limitador de giro

A segunda linha do display indica a rotação do motor em que se deseja limitar o giro.

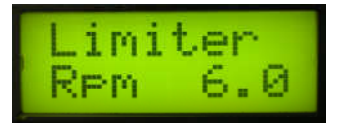

Pressionando as teclas Up ou Down é possível selecionar a rotação do motor desejada.

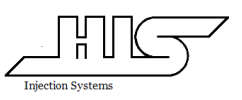

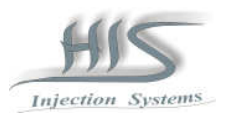

#### 6.0 Configurações iniciais

Após a instalação do MDFIC01 é necessário definir as configurações básicas como número de cilindros do motor, modo de injeção e tipo de ignição com muita atenção à definição do tipo de ignição que se for definida erroneamente pode causar avaria no módulo de ignição e à bobina de ignição.

Algumas calibrações básicas estão incluídas no CD que acompanha o MDFIC01 bastando selecionar a configuração que mais se aproxima da configuração do motor utilizado sendo que é necessário realizar a verificação e reajuste da janela do distribuidor e da posição do distribuidor para que o valor de avanço da ignição apresentado no MDFIC01 e o avanço verificado com a pistola de ponto se coincidam.

É muito importante definir e configurar o módulo de acordo com o tipo de sistema de ignição a ser utilizado.

O MDFIC01 possui dois tipos de configurações de Ignição para distribuidores do tipo hall de três pinos.

#### 6.1 Modo IGNITION

Se estiver sendo utilizado o caixa de ignição Bosch 7 pinos ou drivers de ignição que permitem controle do tempo de carga da bobina. (ex. Bobina utilizada na Kombi injetada e gol 1.0 mi com bobina de três terminais).

Ligar o fio verde do chicote do MDFIC01 ao sinal de saída do distribuidor e o fio marrom do chicote do MDFIC01 à entrada do sinal da caixa de ignição ou à entrada do sinal do módulo de ignição de 7 pinos.

Após a instalação e configuração inicial do MDFIC01, deve ser ajustado o distribuidor para a posição "zero" e trava-lo.

O tamanho da janela deverá ser ajustado da seguinte forma:

#### Marcha lenta:

Verificar o valor e avanço da ignição apresentado no display do MDFIC01e com a lâmpada de ponto verificar se o ponto apresentado coincide com o apresentado no MDFIC01 , caso não coincida, ajustar o valor da janela do distribuidor (função window size) para o avanço apresentado no display do MDFIC01.

#### 4000 RPM:

Verificar o avanço da ignição apresentado no display do MDFIC01e com a lâmpada de ponto verificar o avanço apresentado.

Caso o ponto verificado na lâmpada de ponto não estiver coincidindo com o apresentado pelo MDFIC01 é necessário ajustar o tamanho da janela do distribuidor de grau em grau na função Window Size do MDFIC01até que o avanço verificado na lâmpada de ponto coincida com o apresentado no MDFIC01.

É necessário repetir os procedimentos acima ( em marcha lenta e a 4000 rpms) pelo menos duas vezes de modo a eliminar eventuais erros de ajustes.

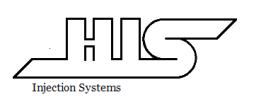

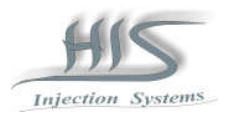

#### 6.2 Modo IGNIT INV

Se estiver sendo utilizado Amplificadores de faísca (do tipo MSD ou similares) e sem caixa de ignição.

Ligar o fio verde do chicote do MDFIC01 ao sinal de saída do distribuidor e o fio marrom do chicote do MDFIC01 ao fio de cor normalmente branco do amplificador de faíscas.

Após a instalação e configuração inicial do MDFIC01, deve ser ajustado o distribuidor para a posição "zero" e trava-lo.

O tamanho da janela deverá ser ajustado da seguinte forma:

#### Marcha lenta:

Verificar o valor e avanço da ignição apresentado no display do MDFIC01e com a lâmpada de ponto verificar se o ponto apresentado coincide com o apresentado no MDFIC01 , caso não coincida, ajustar o valor da janela do distribuidor (função window size) para o avanço apresentado no display do MDFIC01.

#### 4000 RPM:

Verificar o avanço da ignição apresentado no display do MDFIC01e com a lâmpada de ponto verificar o avanço apresentado.

Caso o ponto verificado na lâmpada de ponto não estiver coincidindo com o apresentado pelo MDFIC01 é necessário ajustar o tamanho da janela do distribuidor de grau em grau na função Window Size do MDFIC01até que o avanço verificado na lâmpada de ponto coincida com o apresentado no MDFIC01.

É necessário repetir os procedimentos acima ( em marcha lenta e a 4000 rpms) pelo menos duas vezes de modo a eliminar eventuais erros de ajustes.

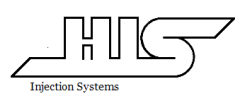

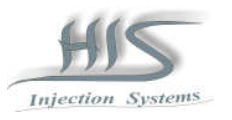

# 7.0 Ligação dos bicos injetores

Ligação para 4 bicos de baixa impedância por bancada

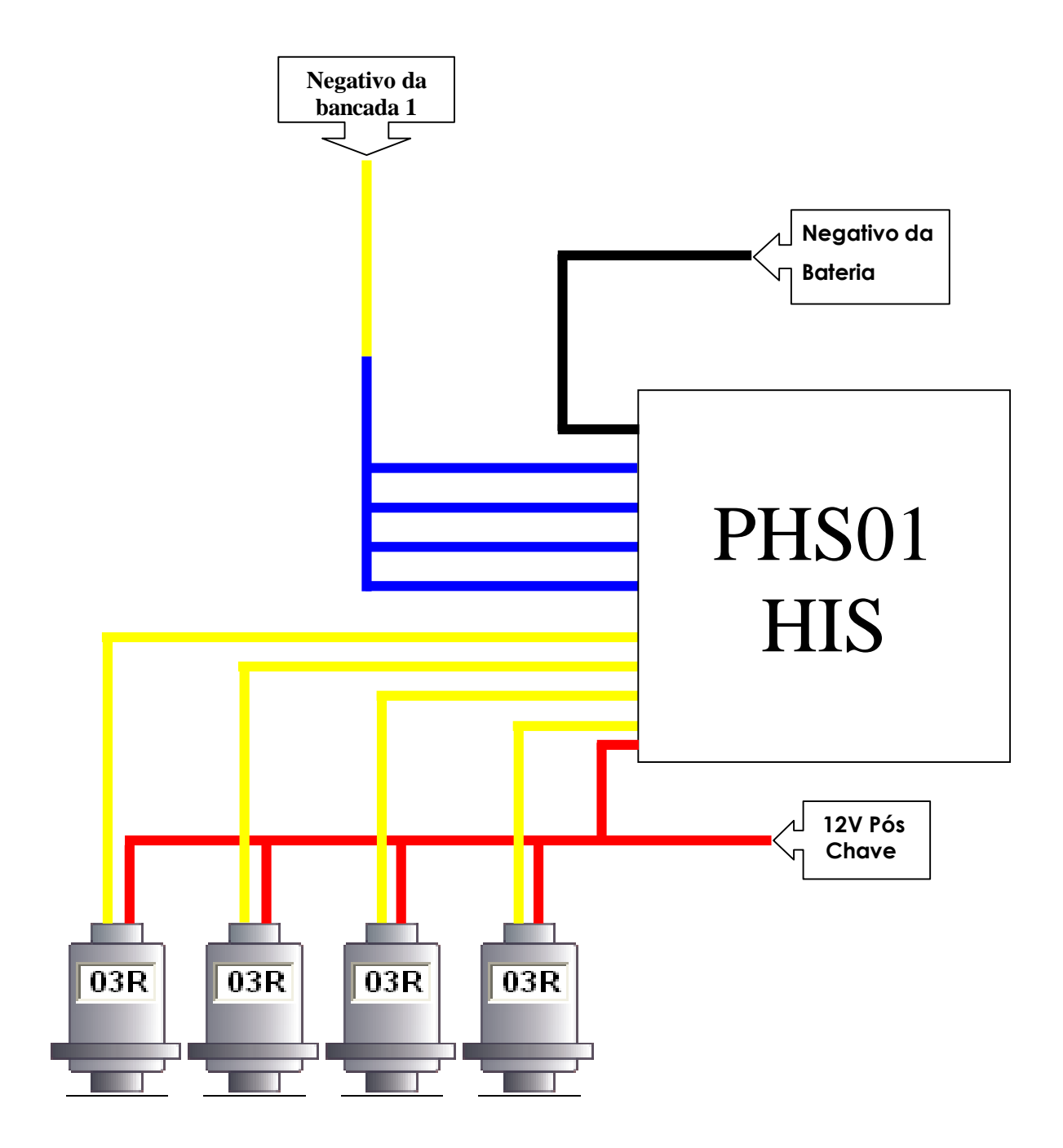

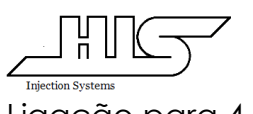

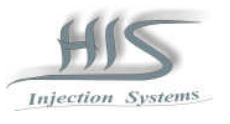

Ligação para 4 bicos de baixa impedância por bancada

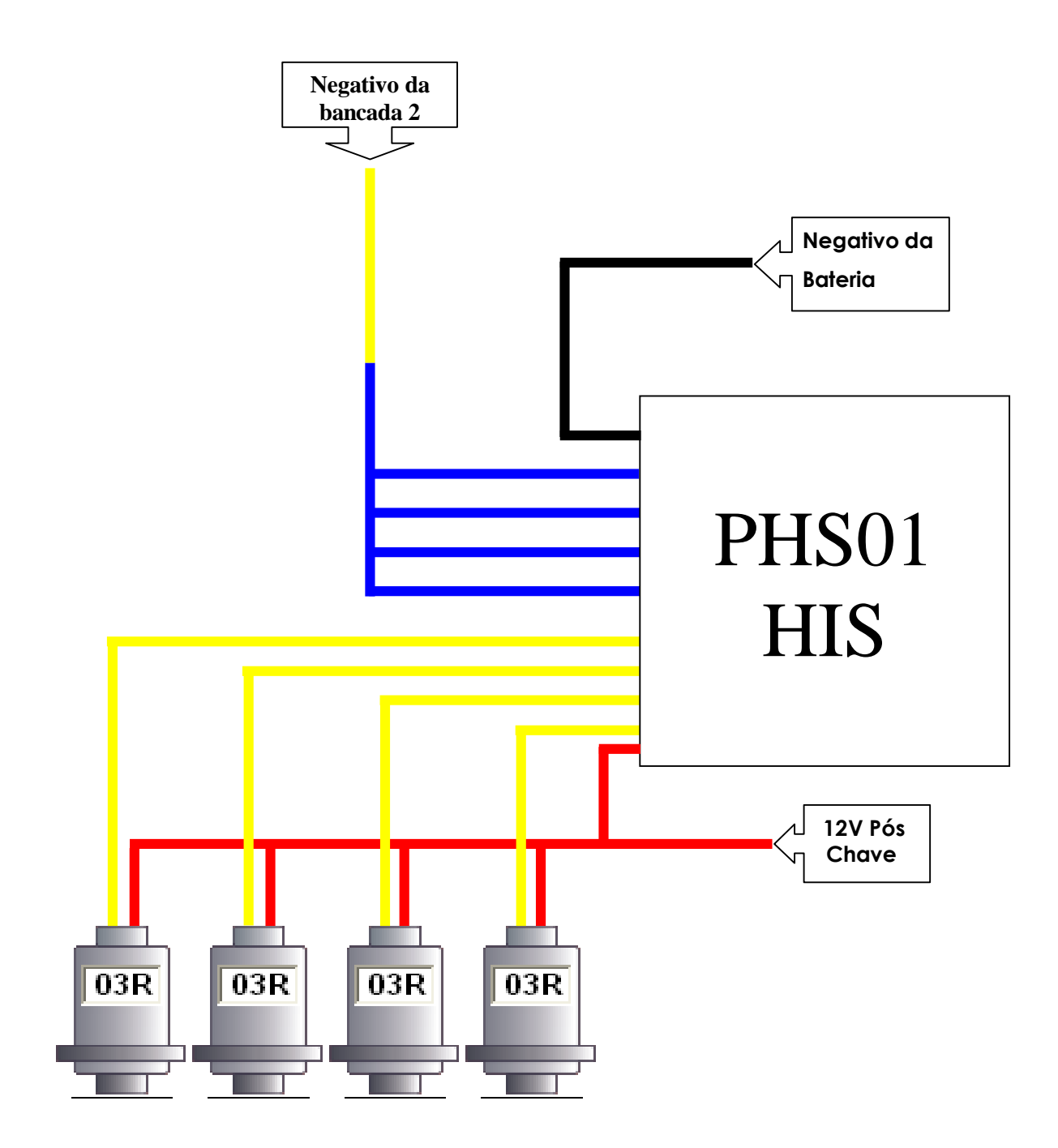

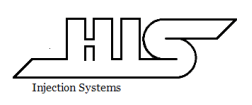

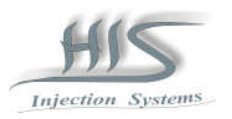

# Ligação de 1 a 8 bicos de alta impedância por bancada

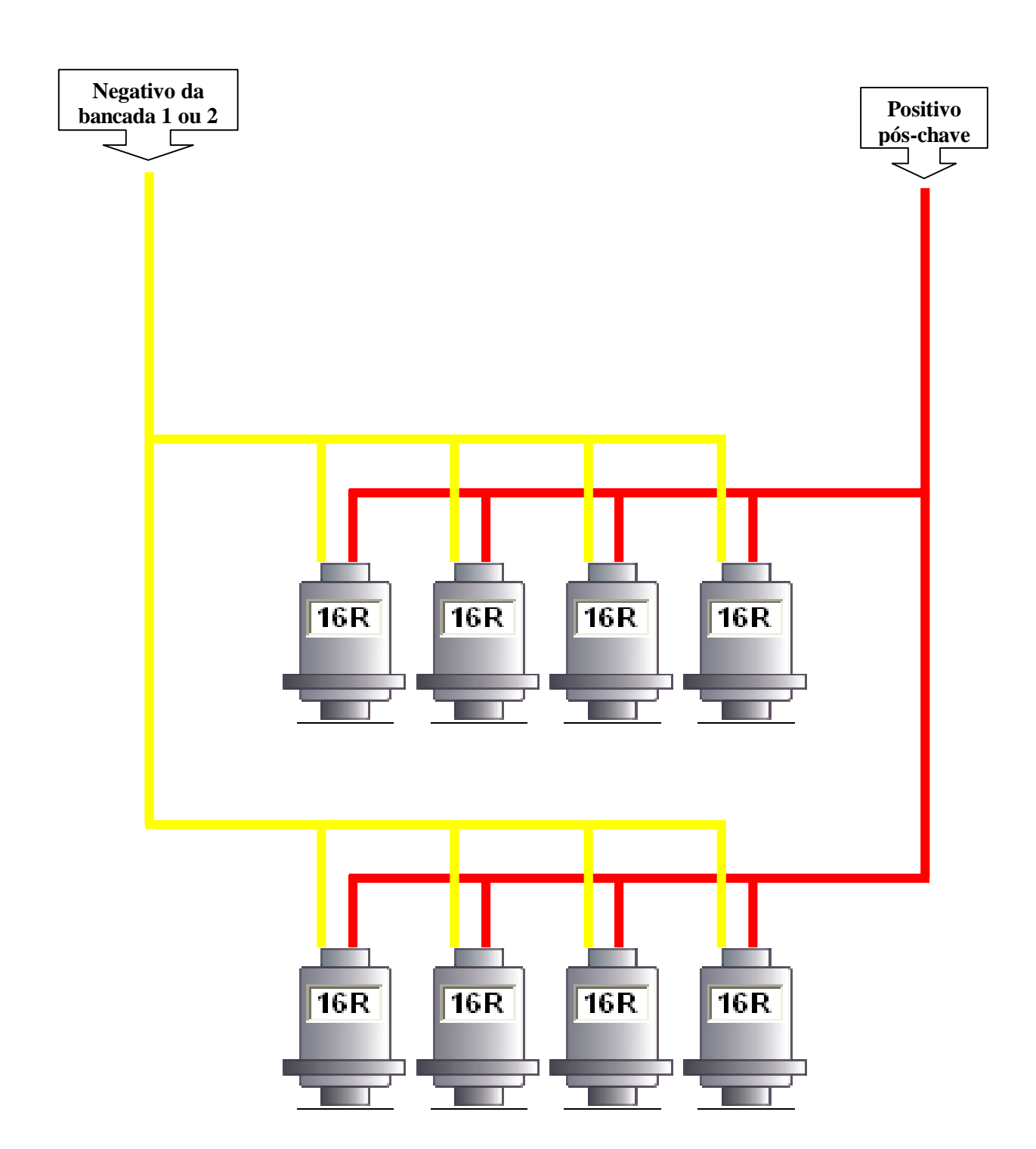

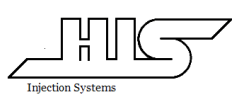

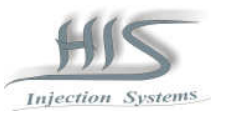

#### 8.0 INSTALANDO O SOFTWARE

#### 8.1 Configuração Mínima

Configuração mínima do monitor de vídeo com 1024 por 768 pixels SVGA. A configuração mínima para o Windows é de 95 em diante.

#### 8.2 Instalação do Software

No CD de instalação, existe uma pasta MDFIC01\_V01compactada onde deverá ser aberto em uma nova pasta e descompactado o seu conteúdo. Para iniciar a instalação, selecionar a função Setup e seguir as orientações apresentadas no decorrer da instalação.

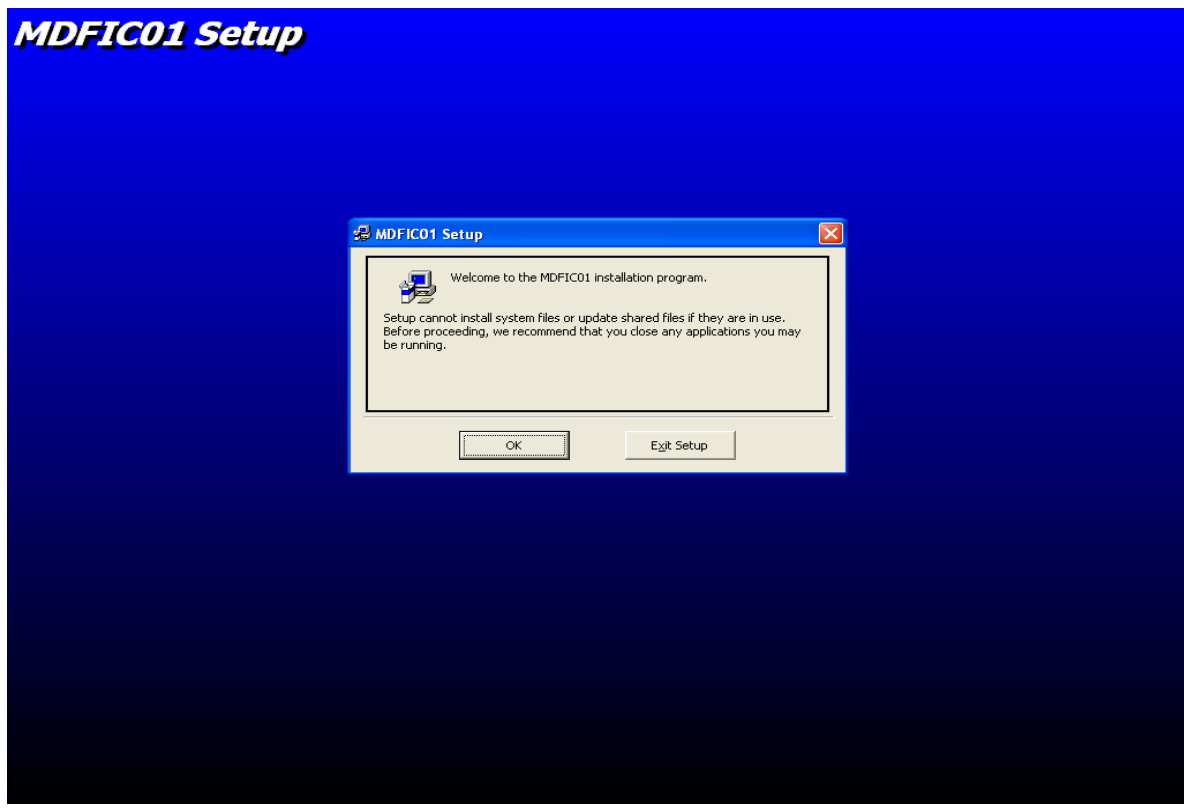

Uma vez instalado, o software de programação poderá ser utilizado para alterar as calibrações presentes no MDFIC01 em tempo real, realizar aquisições das informações fornecidas pelo MDFIC01, salvar uma calibração, resgatar uma calibração, salvar e resgatar uma aquisição, etc.

Todas estas funções poderão ser acessadas via mouse ou touchpad do microcomputador.

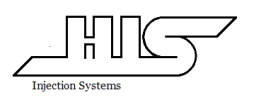

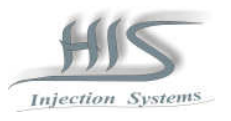

# 8.3 Visão geral do "HIS Engine Controller's Console"

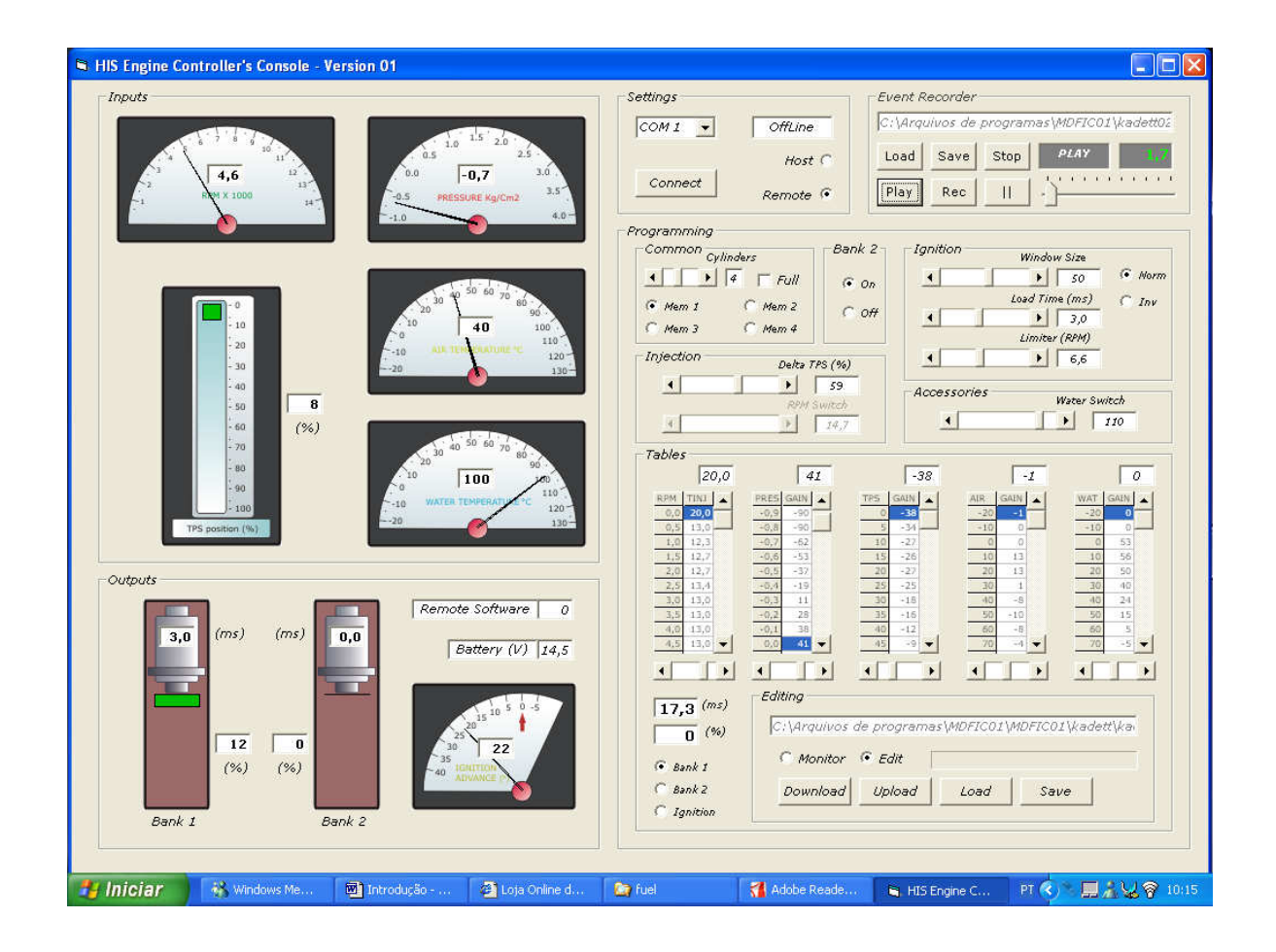

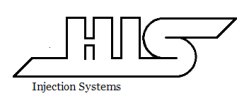

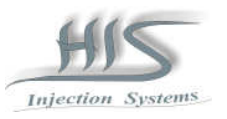

# 8.4 Inputs (Sinais de entrada)

No campo de Inputs temos todas as informações referentes aos sensores instalados no MDFIC01 em forma de relógio e em formato de números.

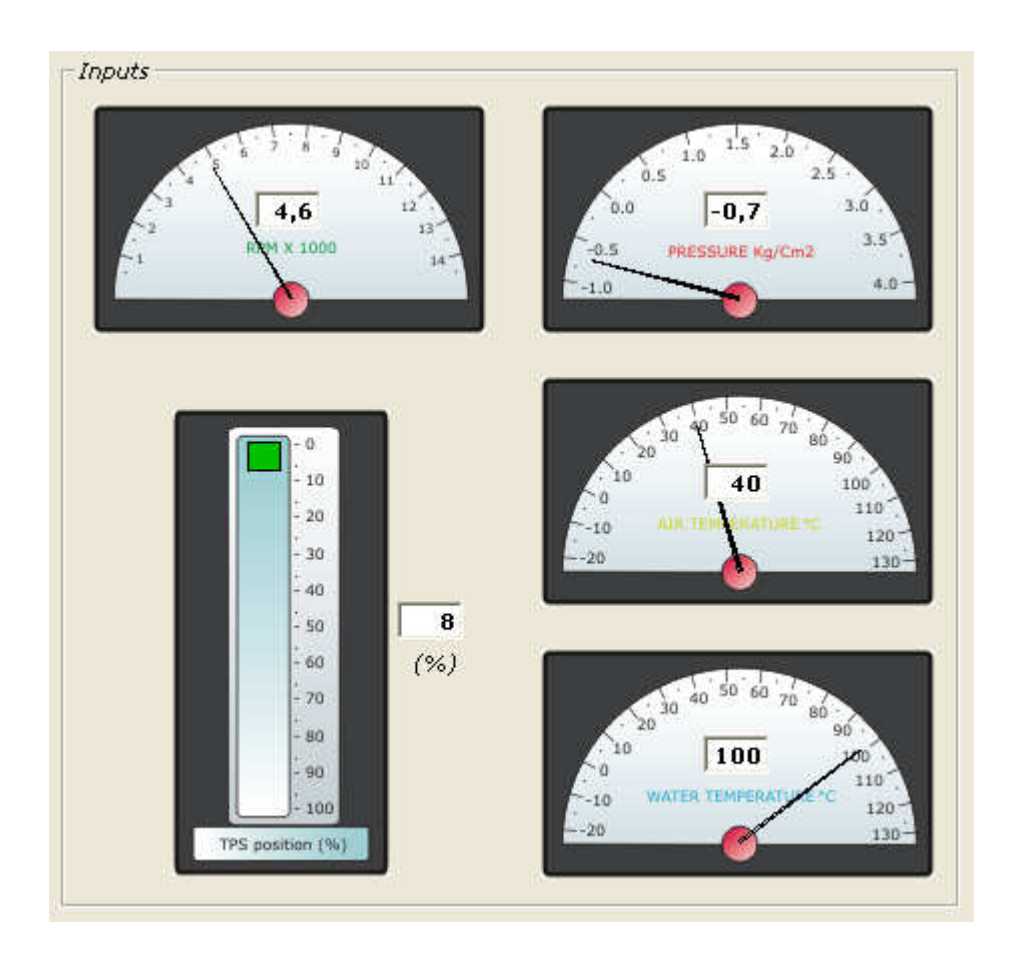

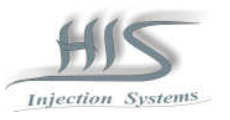

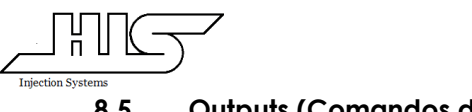

#### 8.5 Outputs (Comandos de saída)

No campo de Outputs temos todas as informações de saídas como bancada 1 de combustível, bancada 2 de combustível, avanço da ignição aplicado, tensão da bateria e versão de software.

Os valores apresentados na bancada 1 e 2 é o tempo de injeção aplicado ao bico injetor o valor apresentado ao lado dos tempos de injeção é o valor de dutty cicle ou porcentagem de abertura do bico injetor o valor apresentado no interior do relógio de avanço da ignição é o próprio avanço da ignição e o valor medido da tensão de bateria.

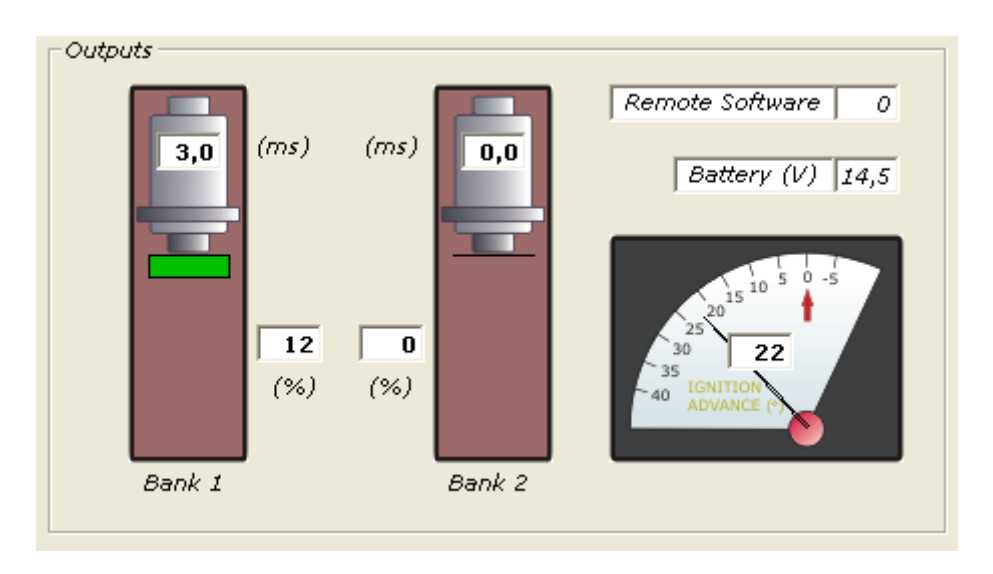

#### 8.6 Settings

No campo Settings temos a informação referente à saída serial do microcomputador como porta utilizada, se a comunicação está ativa (online) ou não ativa (offline) e ainda o modo no qual o "HIS Engine Controller's Console" está operando, Remote quando o controle do motor está sendo realizado via MDFIC01 ou Host quando o controle do motor está sendo realizado via microcomputador.

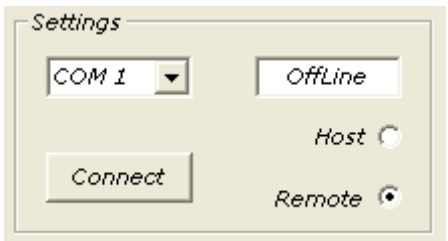

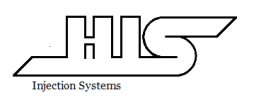

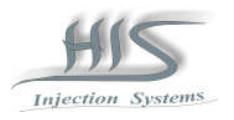

#### 8.7 Editing

No campo Editing temos a informação referente ao gerenciamento das calibrações onde temos as seguintes funções:

#### Upload

 Estando o campo Settings em Connected, se for clicado este campo, automaticamente o Software fará a leitura da calibração presente no MDFIC01 e apresentará no campo de Tables onde toda a calibração poderá ser verificada e alterada.

#### Download

Estando o campo Settings em Connected, se for clicado este campo, automaticamente o Software fará a gravação da calibração presente em Tables no MDFIC01.

#### Save

A calibração presente em Tables pode ser salva como arquivo no microcomputador bastando clicar em Save e dar um nome à calibração salva.

#### Load

A calibração salva no microcomputador poderá ser resgatada desde que se saiba o nome do arquivo e clicando em Load.

#### Edit

Em modo Edit, a calibração presente no Console poderá ser verificada e alterada.

#### **Monitor**

Estando o campo Settings em Connected, em modo Monitor, todas as informações serão apresentadas em tempo real sendo uma ferramenta útil durante o acerto do motor.

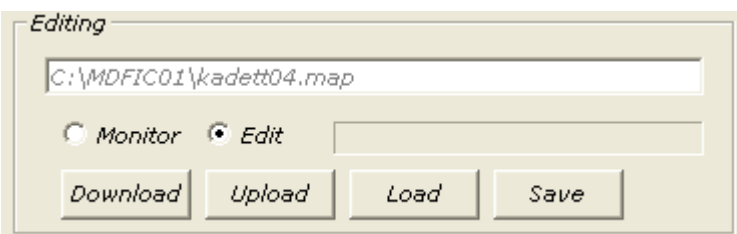

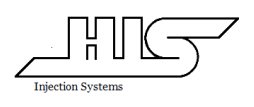

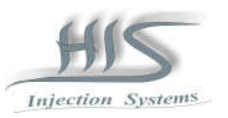

### 8.8 Tables (Mapas)

Neste campo encontra-se todos os mapas de combustível da bancada 1 e da bancada 2 e da Ignição sendo que a seleção deverá ser feita selecionando Bank1, Bank2 ou Ignition.

Para realizar alguma alteração na calibração basta direcionar o cursor no ponto do mapa em que se deseja realizar a alteração selecionar o ponto a ser alterado e na barra abaixo com o cursor aumentar ou diminuir a calibração do ponto selecionado pressionando as setas direita ou esquerda presente na barra.

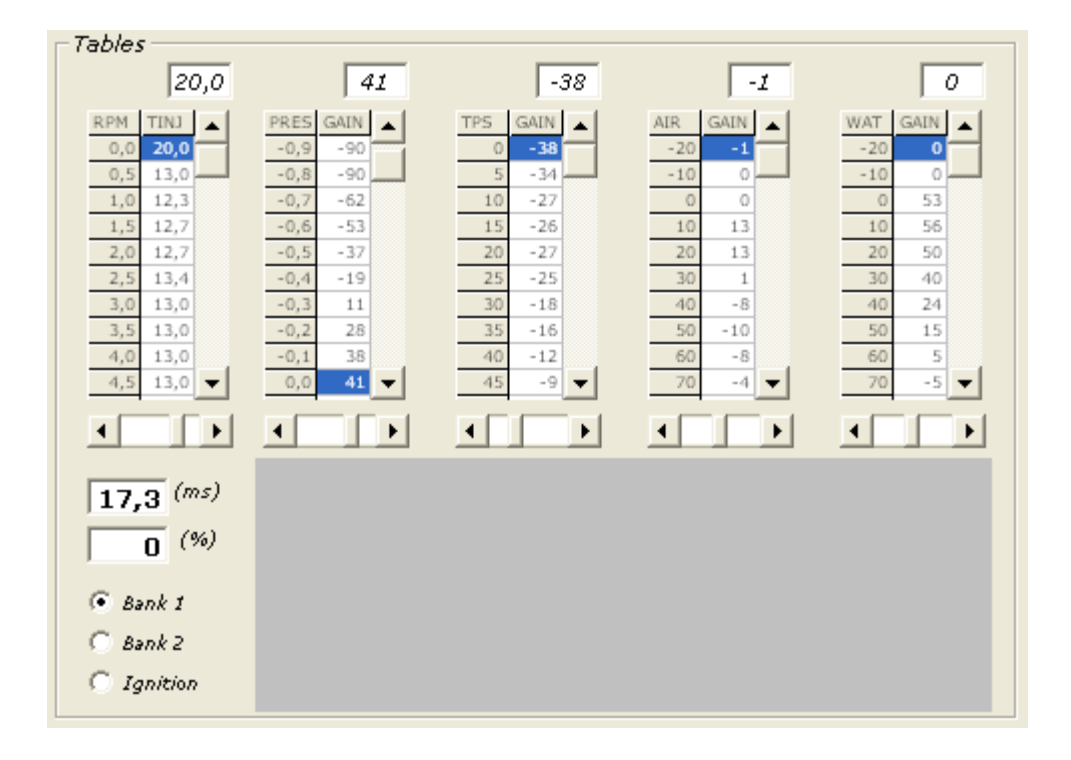

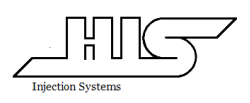

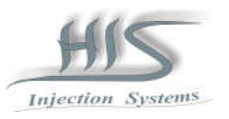

## 8.9 Event Recorder (Aquisição de Dados)

No campo Event Recorder ou Aquisição de dados, estando o campo Settings em Connected e no campo Editing em modo Monitor, pode ser realizado uma gravação de todas as informações presentes no MDFIC01 pressionando a função Rec.

Finalizado a aquisição, o arquivo poderá ser repetido pressionando a função Play; Para uma melhor visualização do decorrer da aquisição, deve-se pressionar a função Stop, selecionar a barra de tempo e pressionar a seta para direita ou para a esquerda permitindo que seja visualizada a aquisição passo a passo.

As aquisições poderão ser salvas pressionado a função Save sendo que é necessário que seja dado um nome para esta nova aquisição.

As aquisições salvas no microcomputador, poderão ser carregadas para serem revistas pressionando a função Load e selecionando o arquivo desejado.

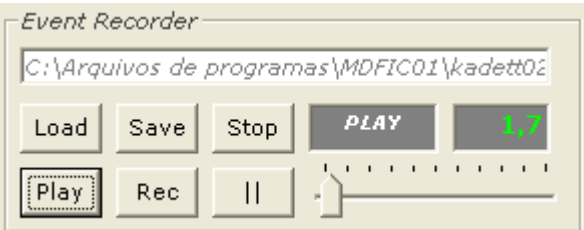

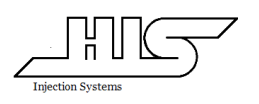

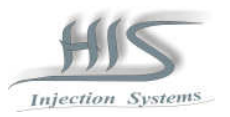

#### 2.10 Outros Campos

O campo Common permite o ajuste do número de cilindros do motor bastando clicar na barra para selecionar o número de cilindros do motor e quais das 4 calibrações estão sendo utilizadas bastando clicar em qualquer uma das memórias para seleciona-las.

Caso o modo de injeção seja monoponto, além de selecionar o número de cilindros, selecionar também o modo Full.

O Campo Bank2 permite habilitar ou desabilitar a bancada 2 de combustível bastando clicar na função On ou Off.

O Campo Ignition permite ajustar o tamanho da janela do distribuidor e o tempo de carga da bobina como o modo da Ignição Norm ou Inv.

O campo injection permite ajustar o transitório ou rápida bastando clicar na barra para aumentar ou diminuir a quantidade de combustível durante o transitório e permite também ajustar a rotação da saída auxiliar por rotação bastando clicar na barra para aumentar ou diminuir a rotação.

O campo Accessories permite ajustar a temperatura de acionamento da saída auxiliar por temperatura do motor.

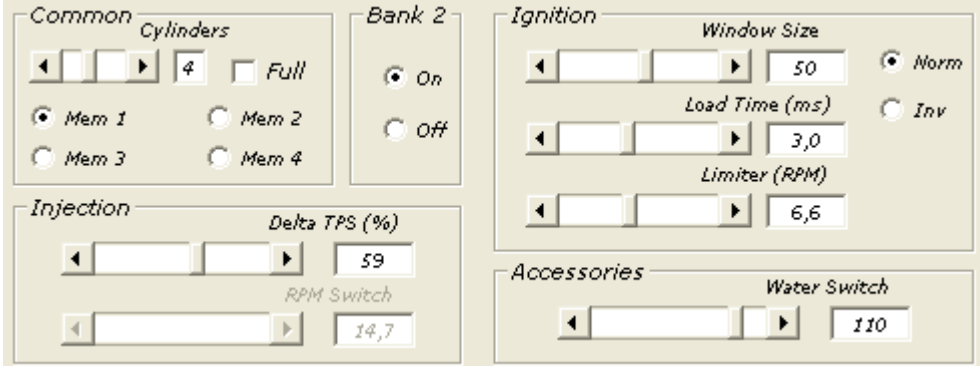